# **Representação Digital 2023-2024**

Mestrado Integrado em Arquitectura Ano Lectivo 2023-2024 1º Semestre Docente - Nuno Alão 2º Ano

**ISBO** UNIVERSIDADE DE LISBOA

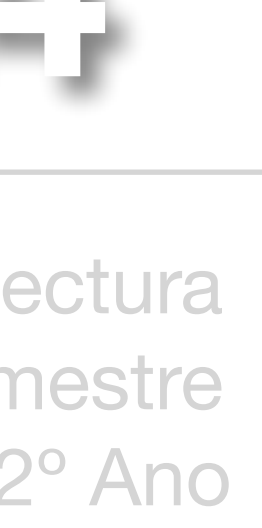

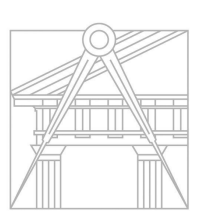

**FACULDADE DE ARQUITETURA** UNIVERSIDADE DE LISBOA

# Mariana Mendes 20221184

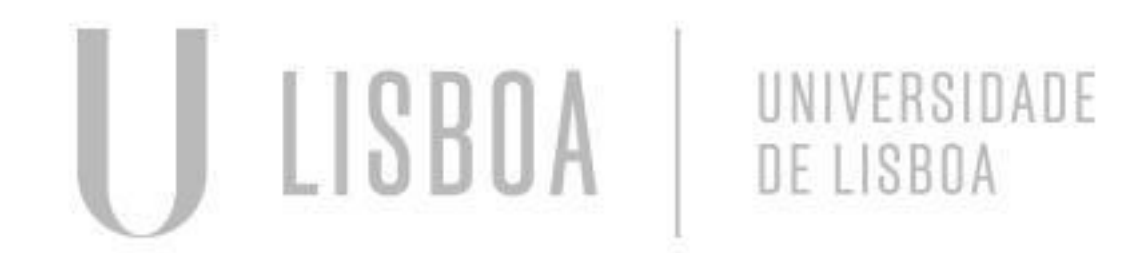

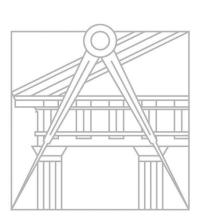

**FACULDADE DE ARQUITETURA** UNIVERSIDADE DE LISBOA

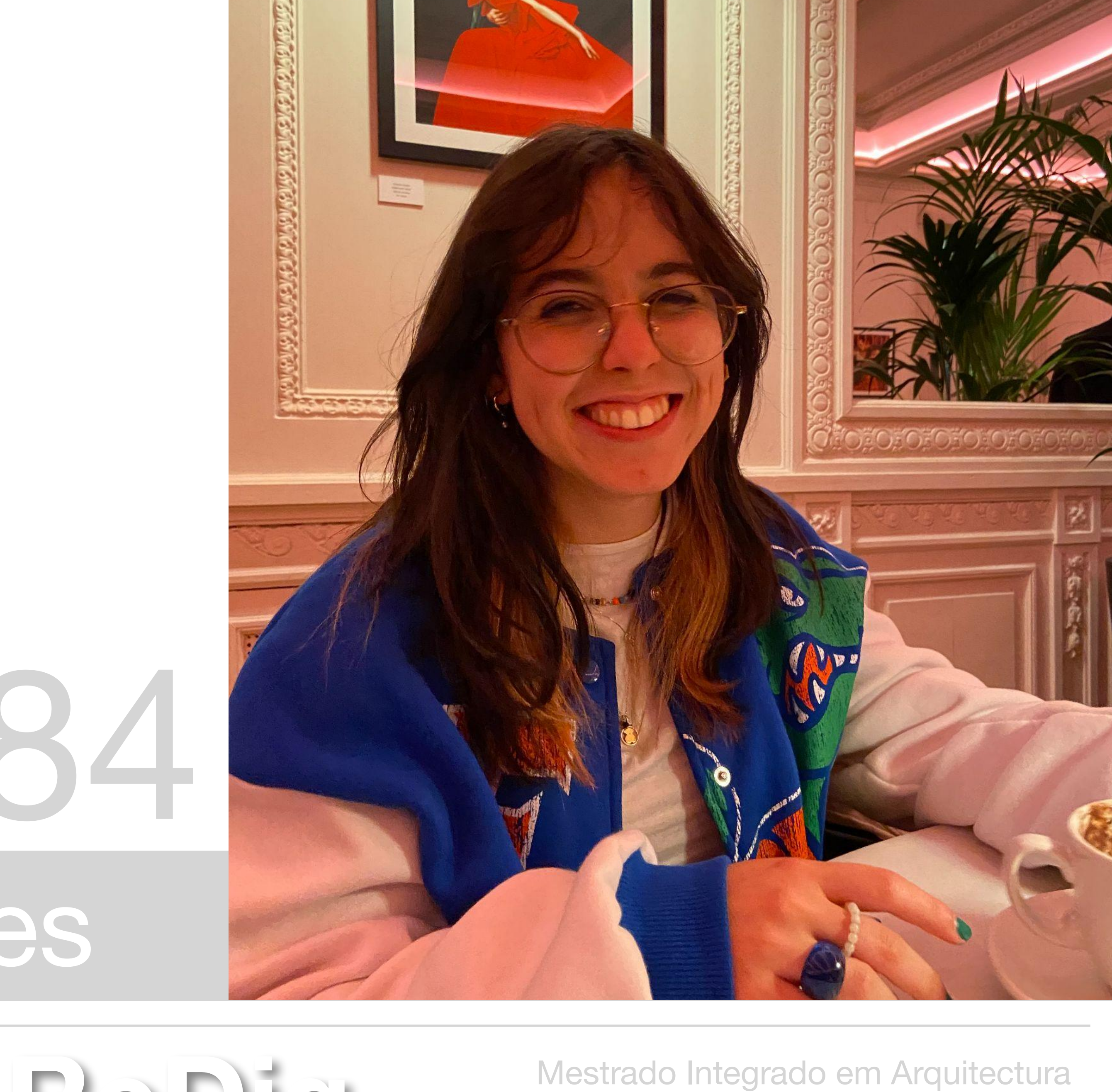

Mestrado Integrado em Arquitectura Ano Lectivo 2023-2024 1º Semestre Docente - Nuno Alão 2º Ano

**ReDig**

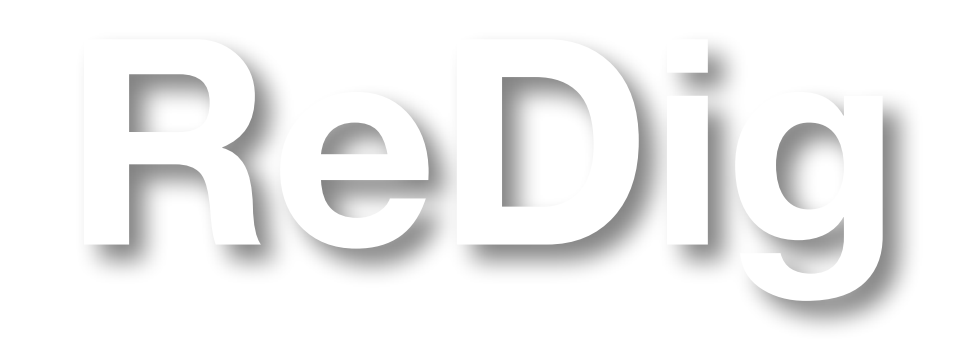

Mestrado Integrado em Arquitectura Ano Lectivo 2023-2024 1º Semestre Docente - Nuno Alão 2º Ano

### **ÍNDICE**

Semana 1 - 26-27/09………………………………………………………………………..4 Semana 2 - 03-04/10……………………… Semana 3 - 10-11/10………………………… Semana 4 - 17-18/10……………………… Semana 5 - 24-25/10………………………… Semana 6 - 31/10…………………………… Semana 7 - 07-08/11………………………………………………………………………..33

LISBOA UNIVERSIDADE DE LISBOA

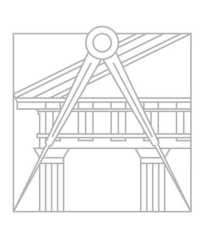

**FACULDADE DE ARQUITETURA** UNIVERSIDADE DE LISBOA

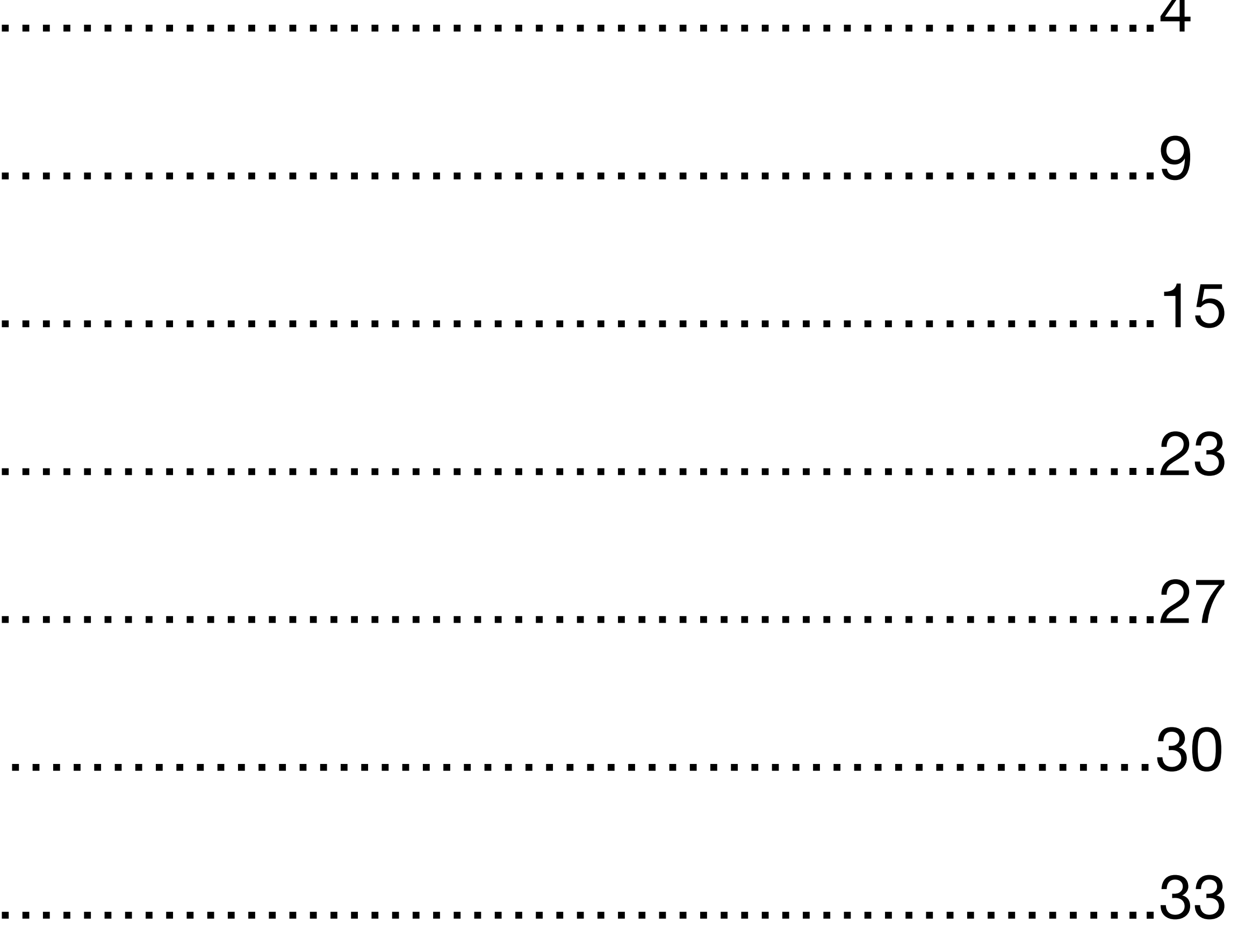

### **INTRODUÇÃO DA CADEIRA:**

Criação de um site • Filezilla ● Notepad++

### Objetivo: aprender a saber usar html e criar um site público para entrega de trabalhos

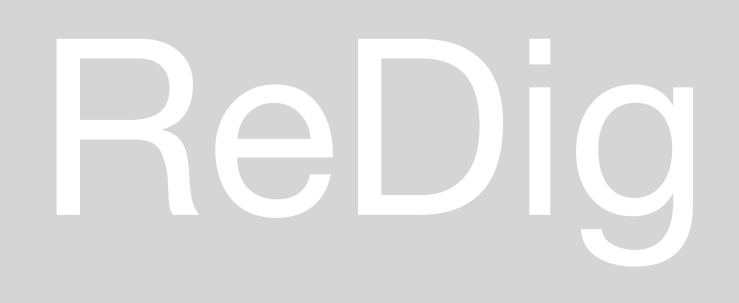

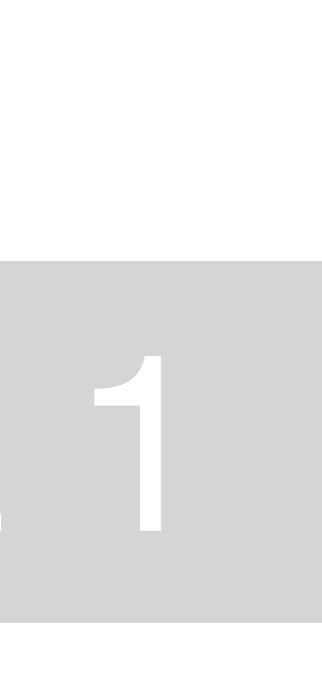

### **INTRODUÇÃO DA CADEIRA:**

ReDig

Anotações de códigos de html:

<br> - espaçamento/parágrafo  $\langle$ img $>$  - imagem  $U - 8$  acute; A - & grave;  $\hat{E}$  - & circ;  $\tilde{O}$  - & tilde;

- 
- 

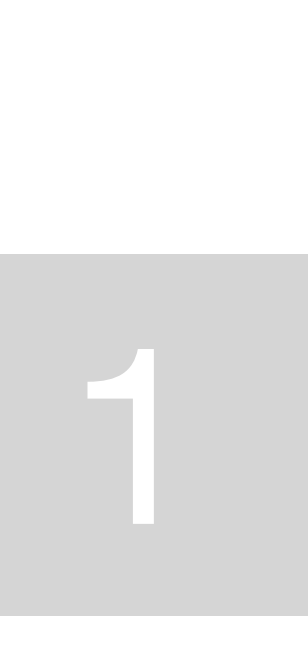

### NOTEPAD++

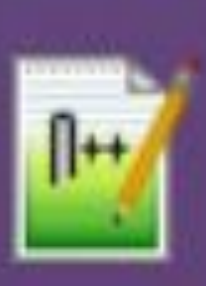

### Notepad++ App

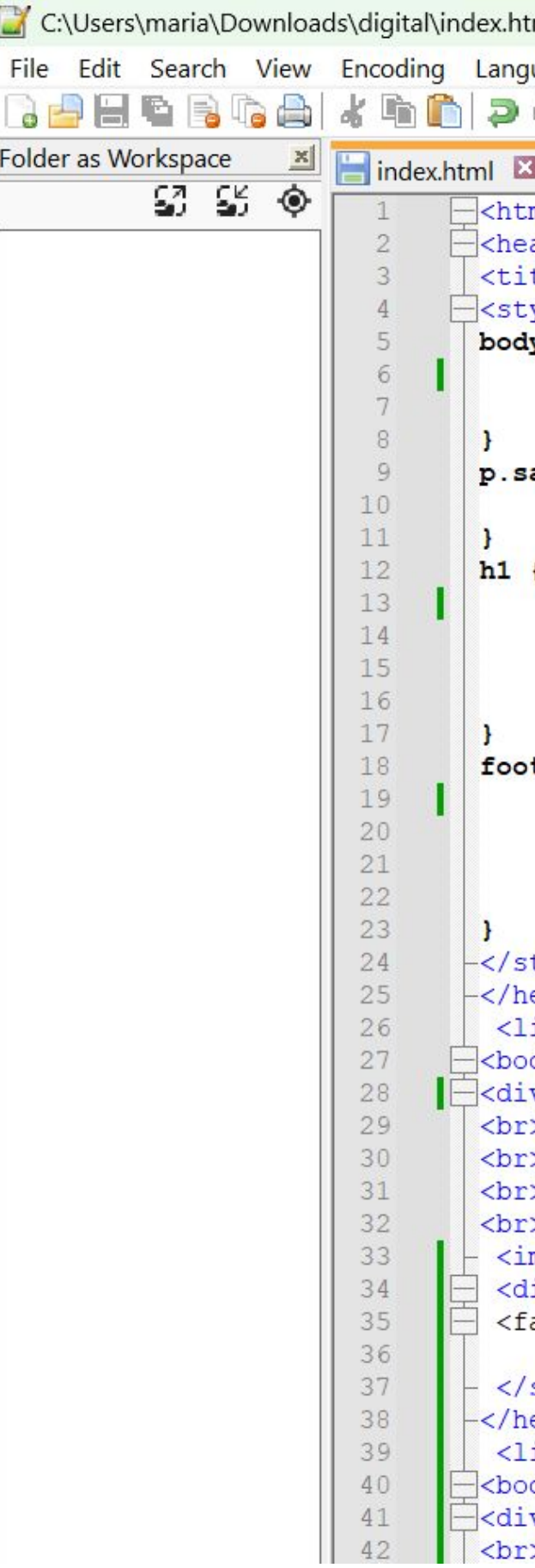

# ReDig

```
tml - Notepad++
guage Settings Tools Macro Run Plugins Window ?
   Hoy 4 + EEI-1 Febool oli dee
c l
ml\text{ad}tle> Mariana Mendes </title>
yle>
y {
background-color: #46723C;
font-family: Arial, monospace;
ansserif {
font-family: Arial, sans-serif;
color: darkblue;
 text-align: left;
font-family: arial, sans-serif;
font-size: 35px;
ter {
color: darkblue;
 text-align: center;
font-family: arial, sans-serif;
font-size: 15px;
style>
ead>
ink type="text/css" rel="stylesheet" href="estilos.css">
dy>
v id="foto" style="position:absolute; left:750px; width:430px; height:50px; z-index:0 ; margin-left:300px;margin-bottom: 250px
mg src="foto.jpg" width="350" height="450" bottom="200px" margin-left="200px"></div>
iv class="quadro">
a >style>
ead>
ink type="text/css" rel="stylesheet" href="estilos.css">
dy>
v id="foto" style="position:absolute; left:350px; width:430px; height:50px; z-index:0 ; margin-left:300px;margin-bottom: 250px
```
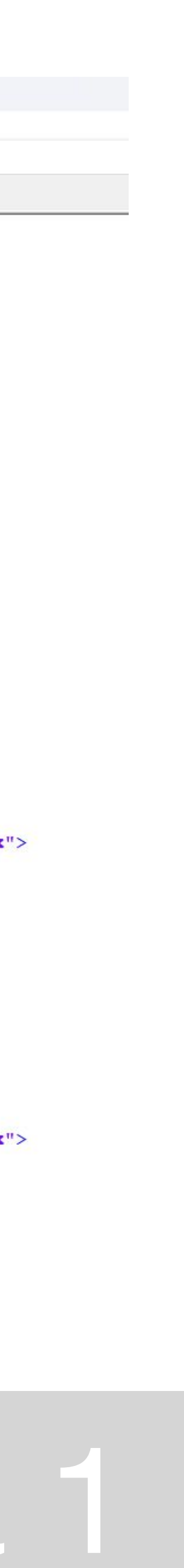

### **FILEZILLA**

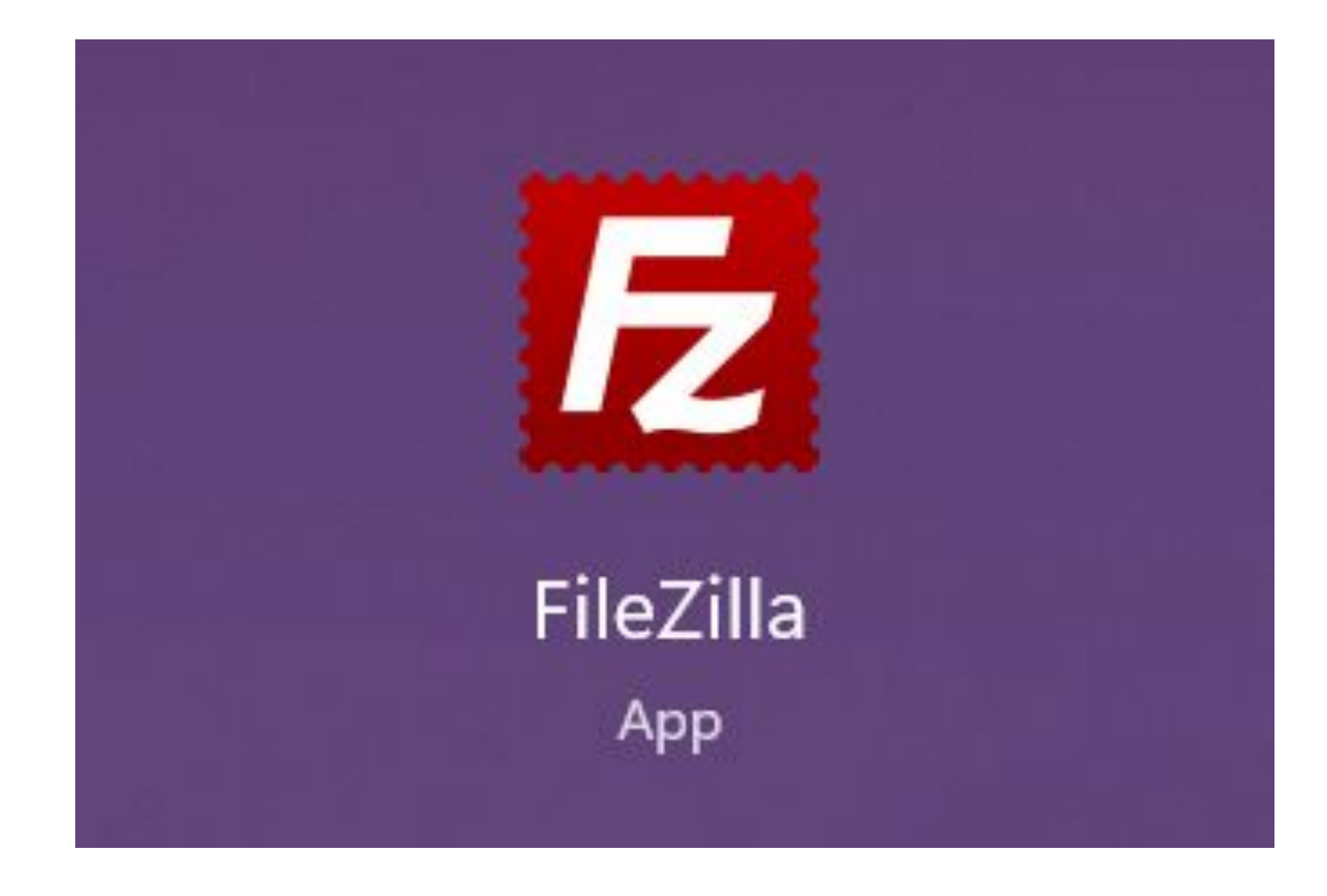

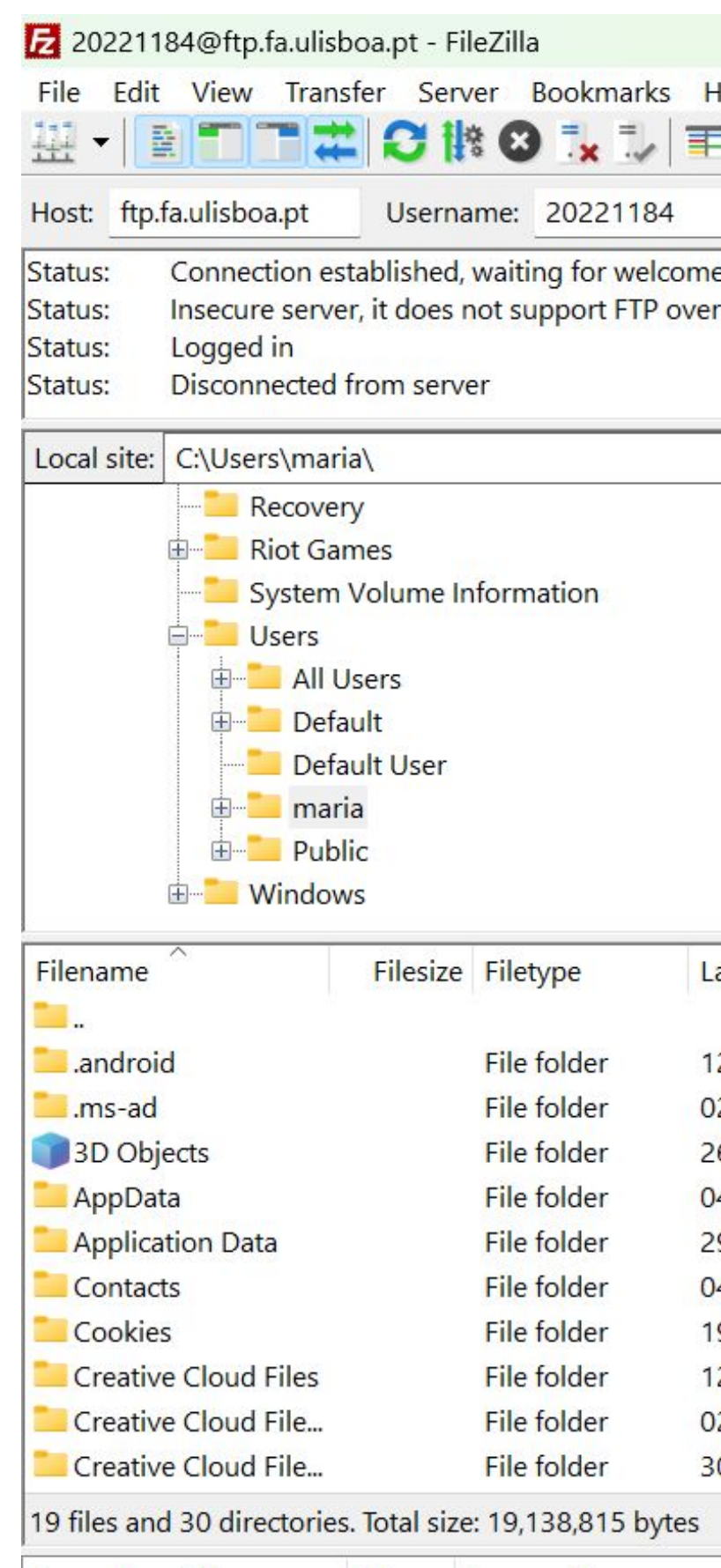

# ReDig

# Exerc. 1.1 - ACAD 2D Semana

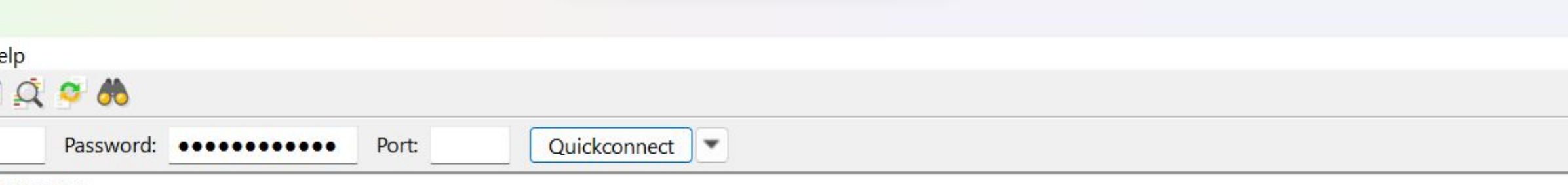

e message... TLS.

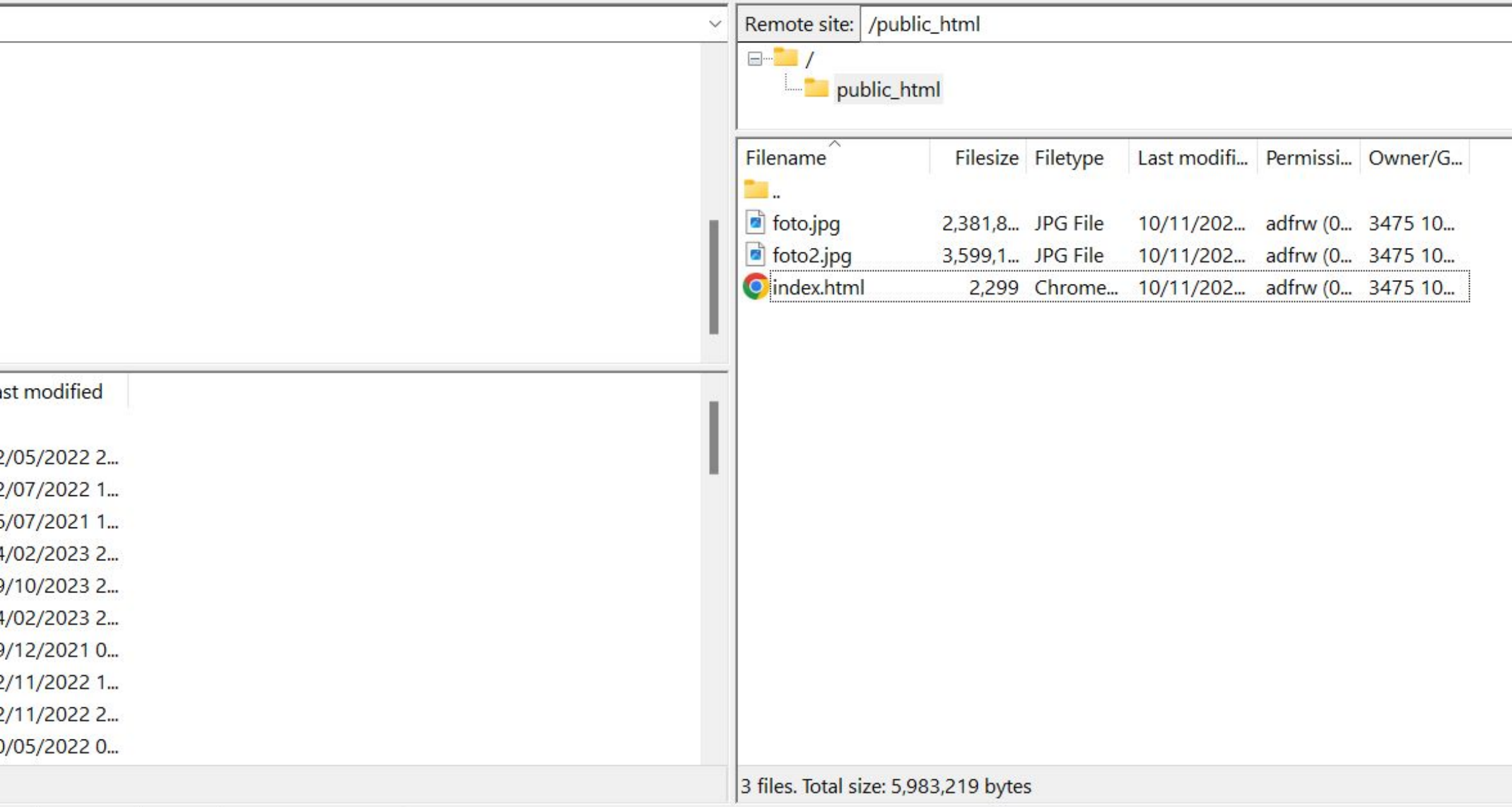

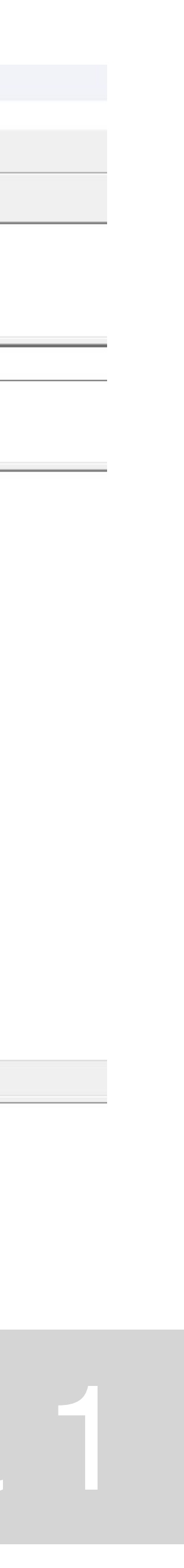

### **Mariana Mendes**

20221184 ARQ ° 2 Turma E

**Diario Grafico** 

**Entrega Exercicio 1** 

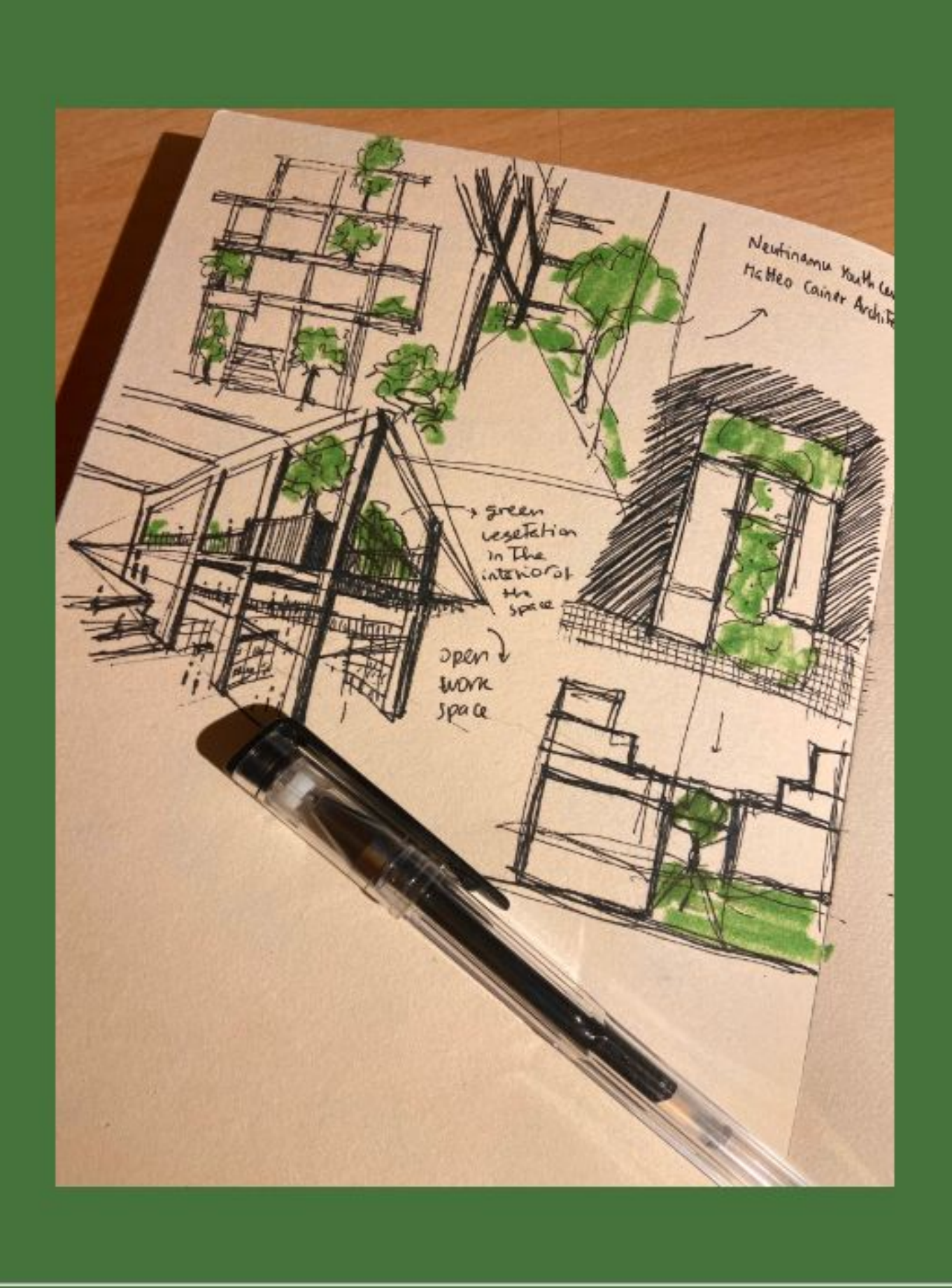

marianamendes.mm06@gmail.com

# ReDig

### 2023/2024 Nuno Alão

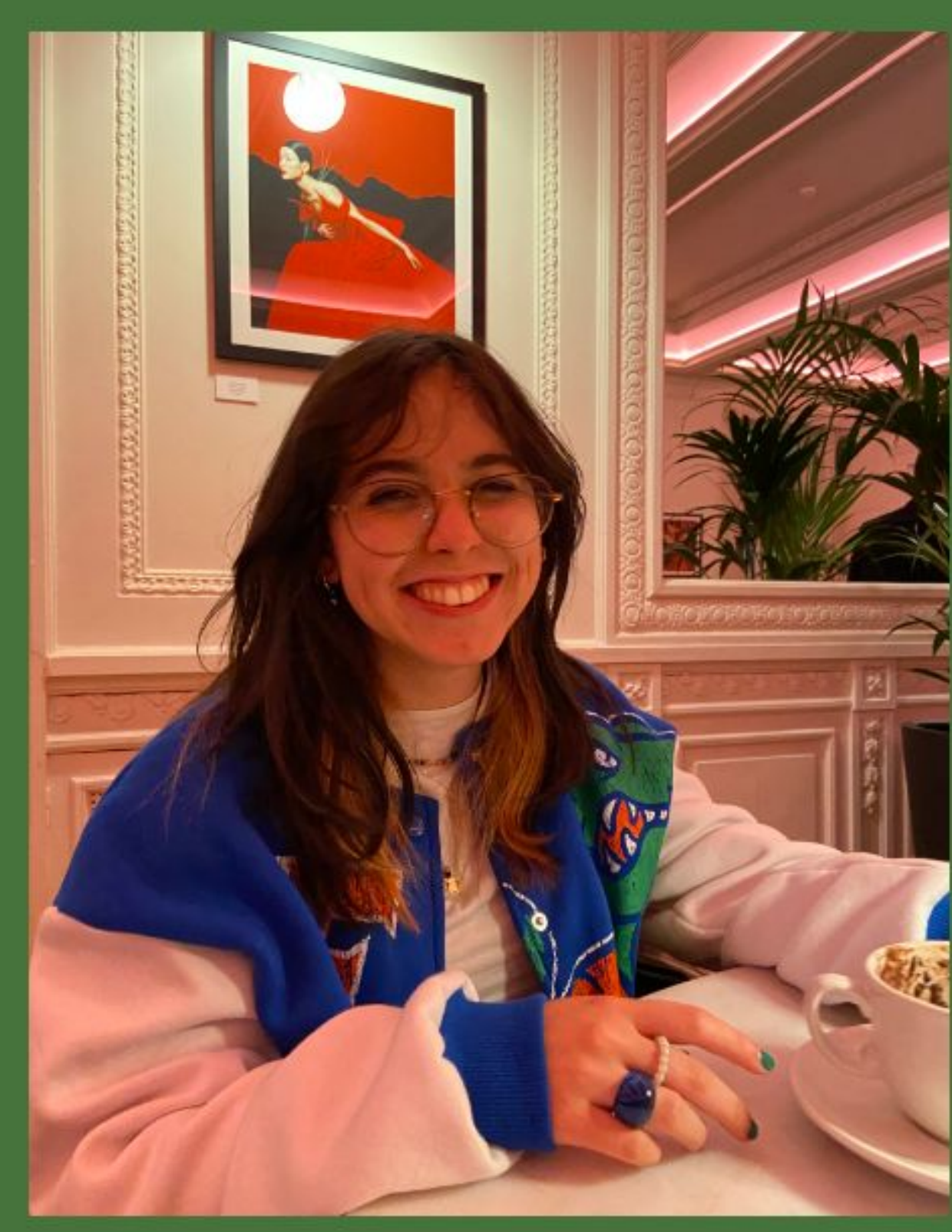

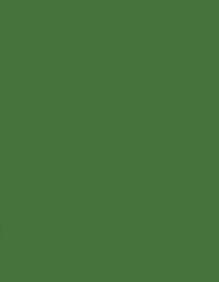

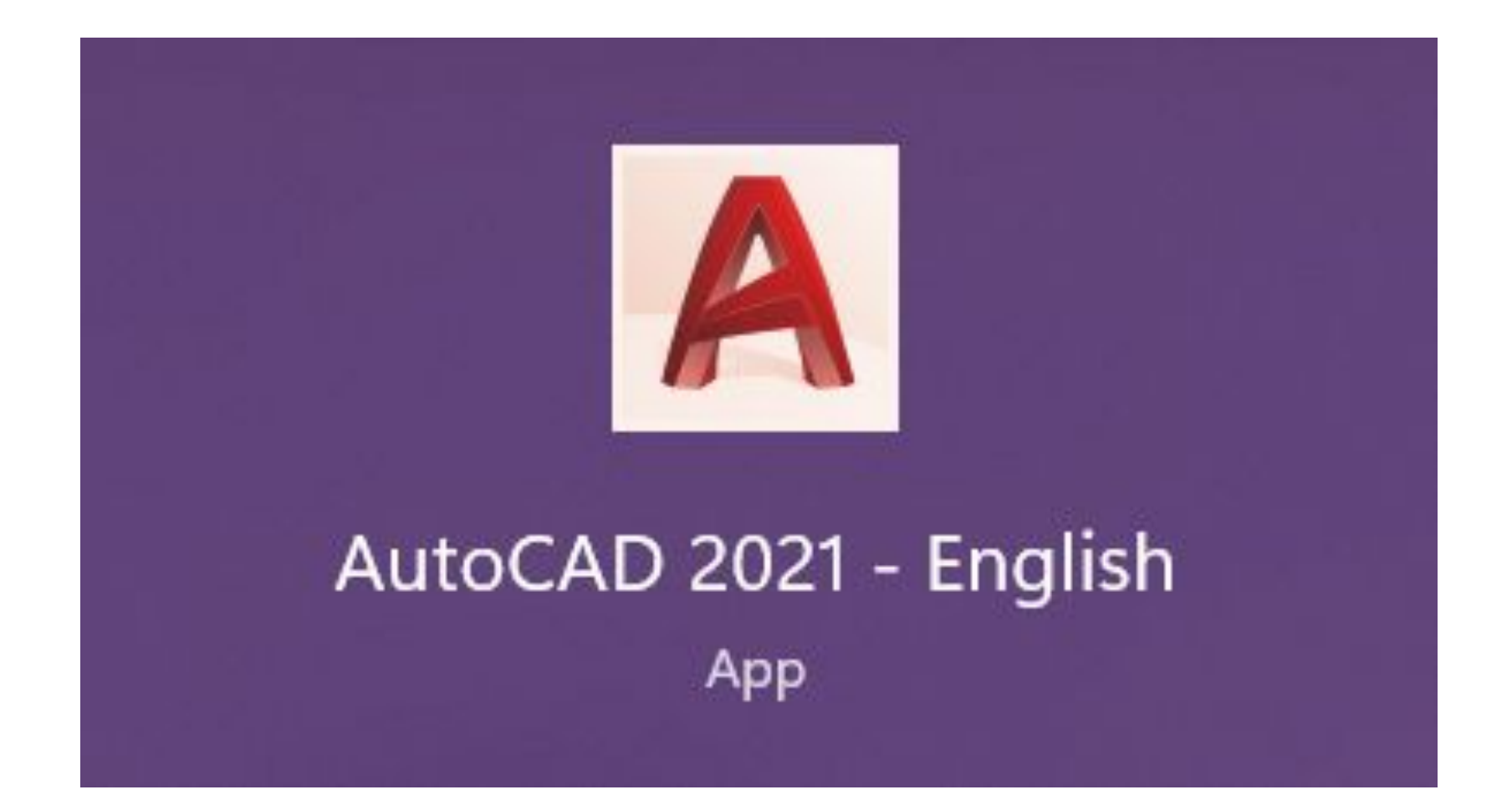

- $\cdot$  L line
- 
- 
- 
- 
- 
- 
- 
- 
- 
- 
- 
- 
- 
- 
- $\bullet$  A texto • C – close • Offset – paralelas • Dist – distância • E - erase **AUTOCAD:** • Ficheiro – acadiso.dwg • Model space – zona de trabalho • Paper space – layout • 10 unidades por 10 unidades – último quadrado • Unidade de medida = mm • Unidade autocad = m  $\cdot$  Escala do autocad = 1/1000 • 1/1000 para 1/100 – imprimir x10 • 1/1000 para 1/20 – imprimir x50

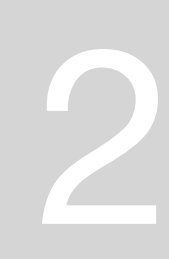

| Converseness                                                | Listing                        | AutO(A)  |
|-------------------------------------------------------------|--------------------------------|----------|
| Cor                                                         | bso layer (termer Fauer) days) | AutO(A)  |
| ORMORDER $\rightarrow$ fean/beam                            | Abx/indur                      |          |
| ONNP $\rightarrow$ object shop                              | Dirac value of the image.      |          |
| ORIP $\rightarrow$ selectioned with                         | Intarc                         |          |
| CY $\rightarrow$ ExtenddU                                   | Intarc                         | informed |
| T $\rightarrow$ Fillet (hadows 0 out hours) with any halvar |                                |          |
| HATCH PROP                                                  | Ar-Sand                        |          |
| MATCH PROP                                                  | Branul                         | Ar-Sand  |
| MATCH PROP                                                  | Branul                         | Ar-Sand  |
| MATCH PROP                                                  | Branul                         | Ar-Sand  |
| MATCH PROP                                                  | Branul                         | Ar-Sand  |
| MATCH PROP                                                  | Ar-Sand                        |          |
| MATCH PROP                                                  | Ar-Sand                        |          |
| MATCH PROP                                                  | Ar-Sand                        |          |
| Stern                                                       | Ar-Sand                        |          |
| MATCH PROP                                                  | Ar-Sand                        |          |
| Stern                                                       | Ar-Sand                        |          |
| Stern                                                       | Ar-Sand                        |          |
| Stern                                                       | Ar-Sand                        |          |
| Stern                                                       | Ar-Sand                        |          |
| Stern                                                       | Ar-Sand                        |          |
| Stern                                                       | Ar-Sand                        |          |
| Stern                                                       | Ar-Sand                        |          |
| Stern                                                       | Ar-Sand                        |          |
| Stern                                                       | Ar-Sand                        |          |

AUTOCAD  $\frac{2}{2,6969} = 0,35896678$ Escala da image : mading canel com esse medide dividen peta redide original. a valor que des seres usedo par o escale  $(1)$ move of (0.0) Scale (inage no parto 0.0), selectora  $\left(2\right)$ imagen serve par som paralelos  $4 + 5e$ natch deoppe MAGARAGEMAR Convert to the linhar para deter- $0.005$  $4 + 4$ Minedas layers  $0^{115}$  $\delta_{12}$  $440.11$ 

# Exerc. 1.1 - ACAD 2D

Semana 2

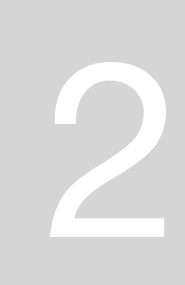

### **COORDENADAS:**

Coordenadas Cartesianas (x,y,z):

- Absolutas (relativas ao (0,0,0))
- Relativas (relativas ao ponto anterior)

Coordenadas Polares:

• dist.<ângulo

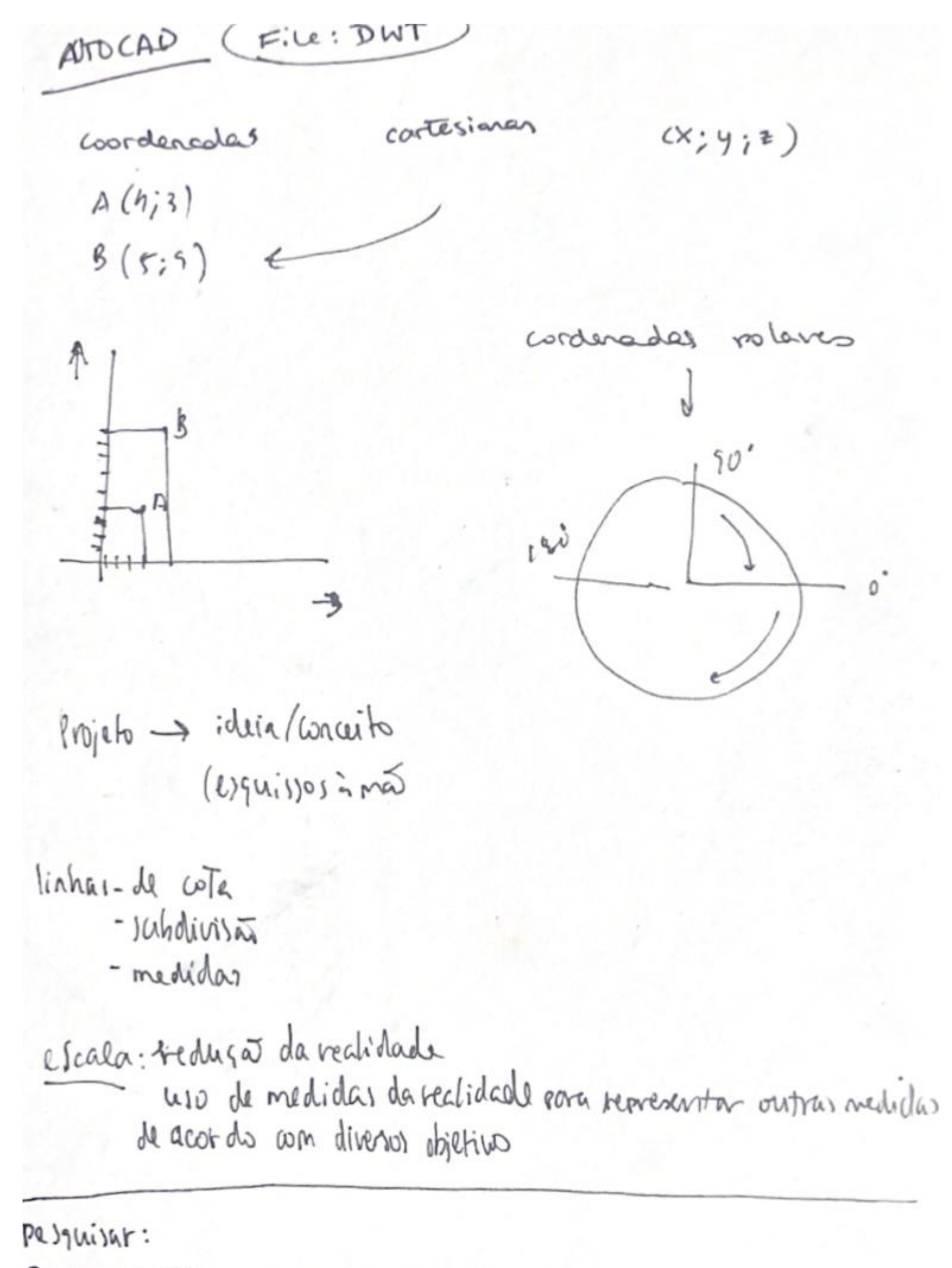

Ponjour Tristesse

Forme meteroologica barceloan/John Pew House (Frank llagal Wagnet)

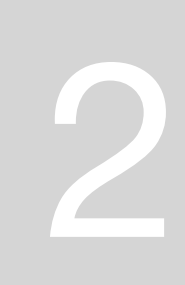

### **PENTÁGONO:**

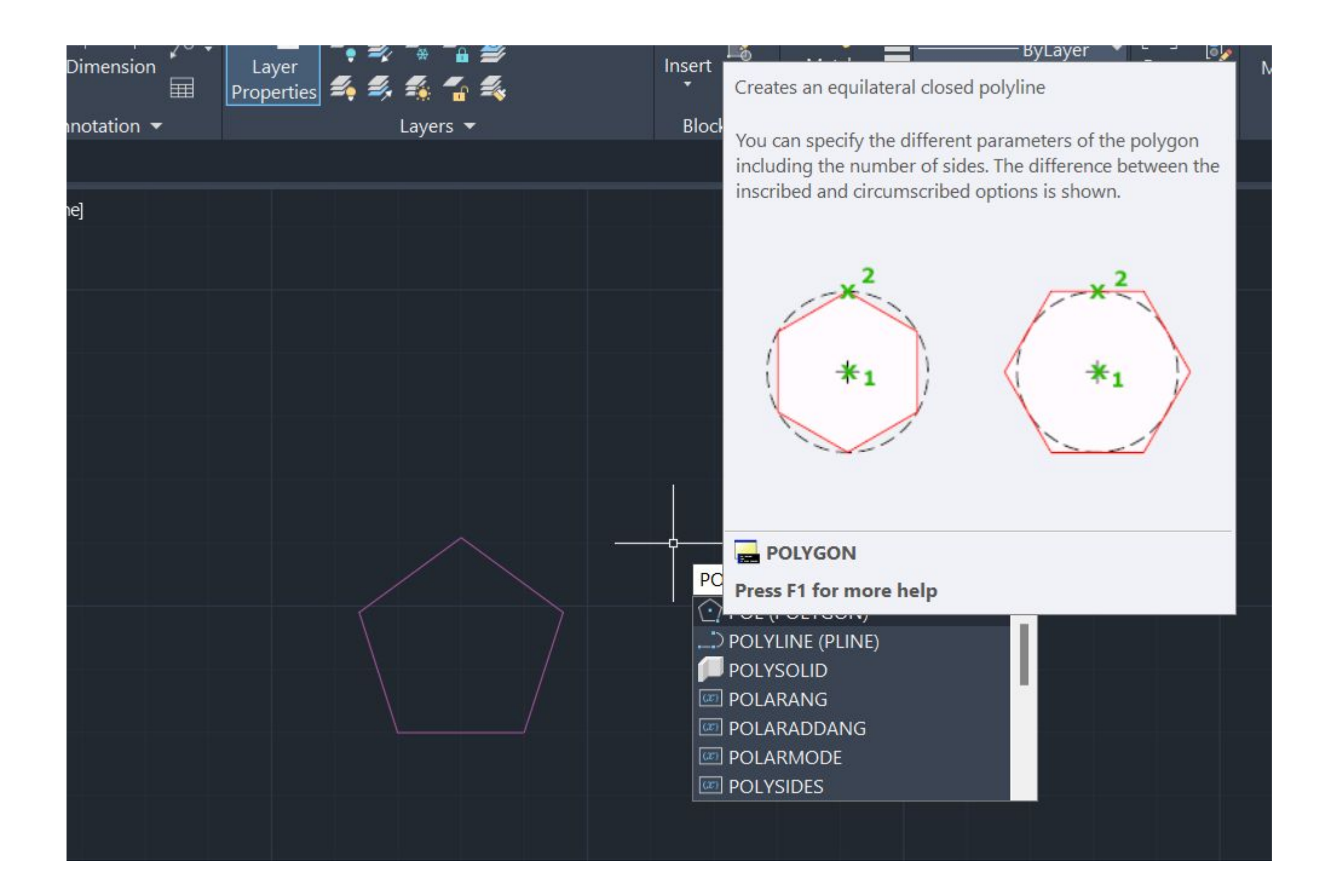

### ferramenta: POL - polygon

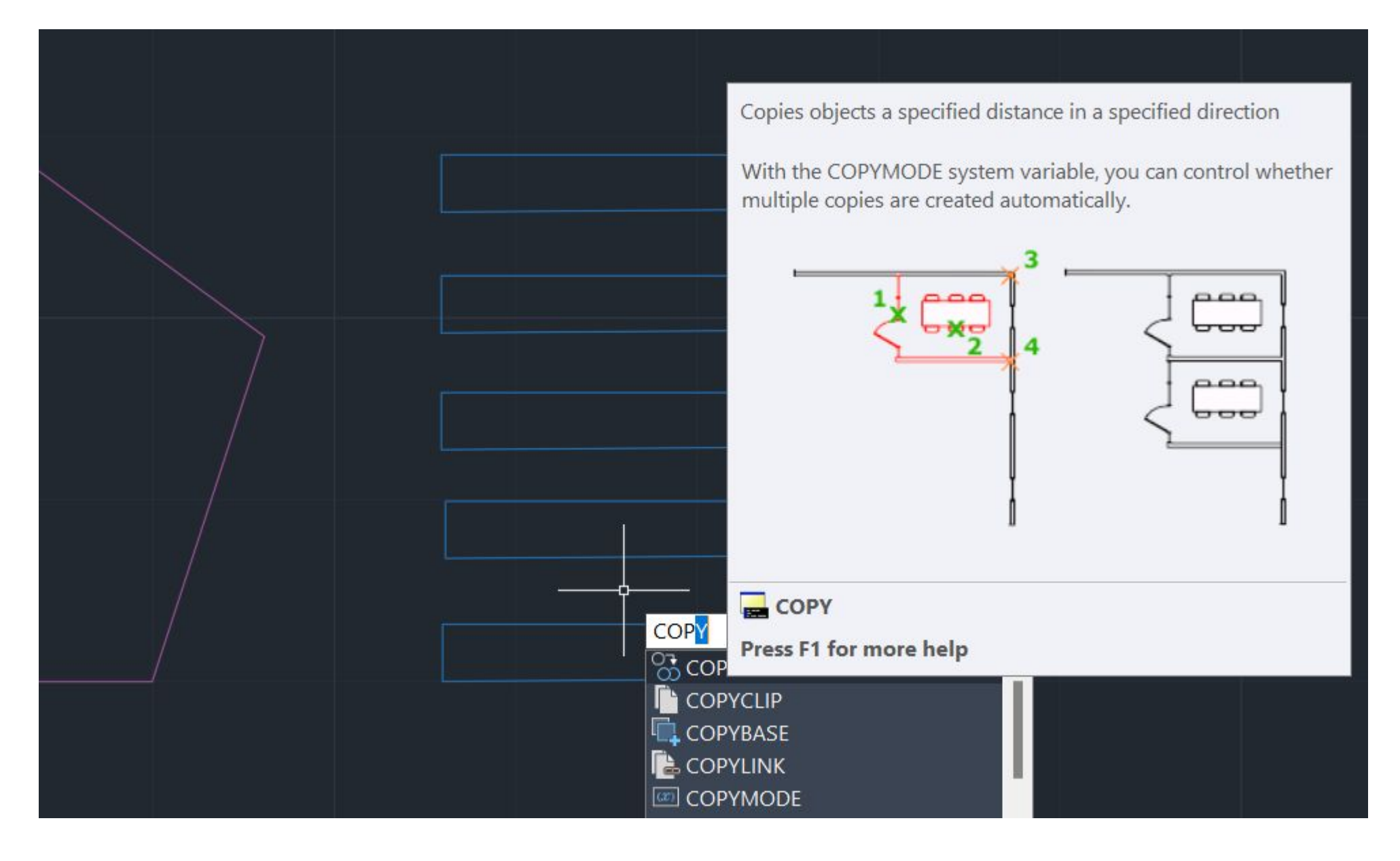

ferramenta: line - para desenhar os retangulos copy - multiplicar

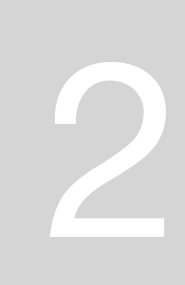

### **PENTÁGONO:**

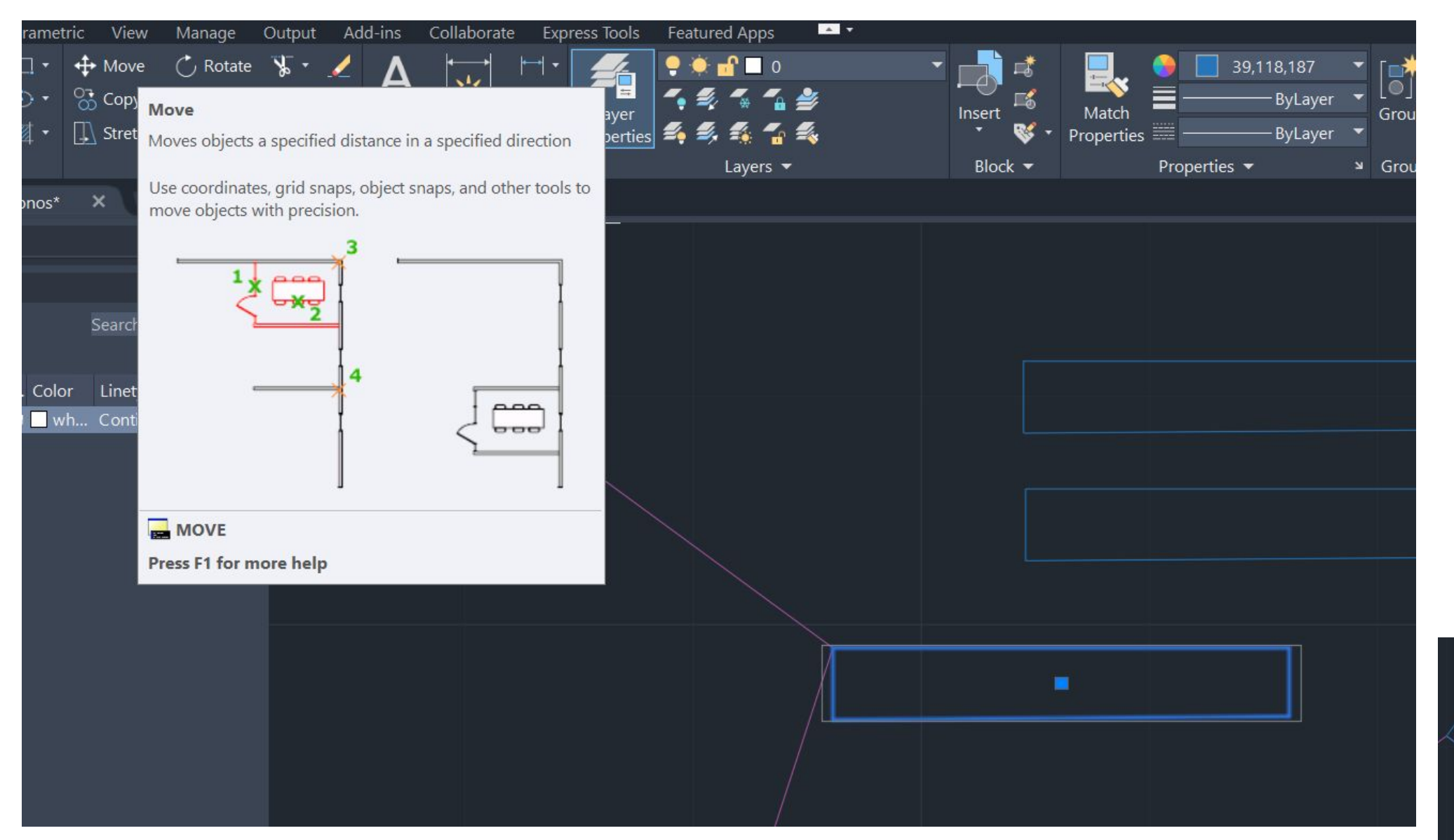

ferramenta: move - movimenta o retangulo para o vertice do poligono

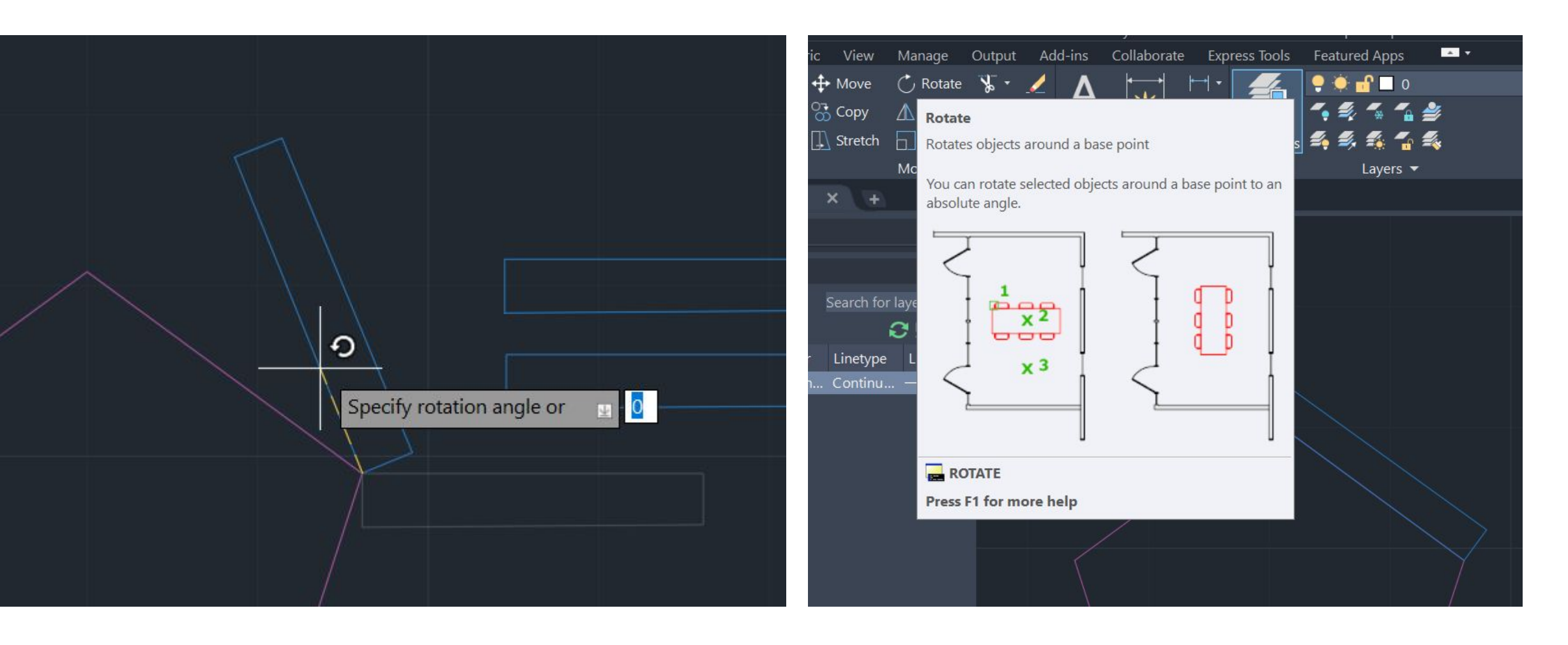

ferramenta: rotate - roda o retangulo para a face / lado do poligno

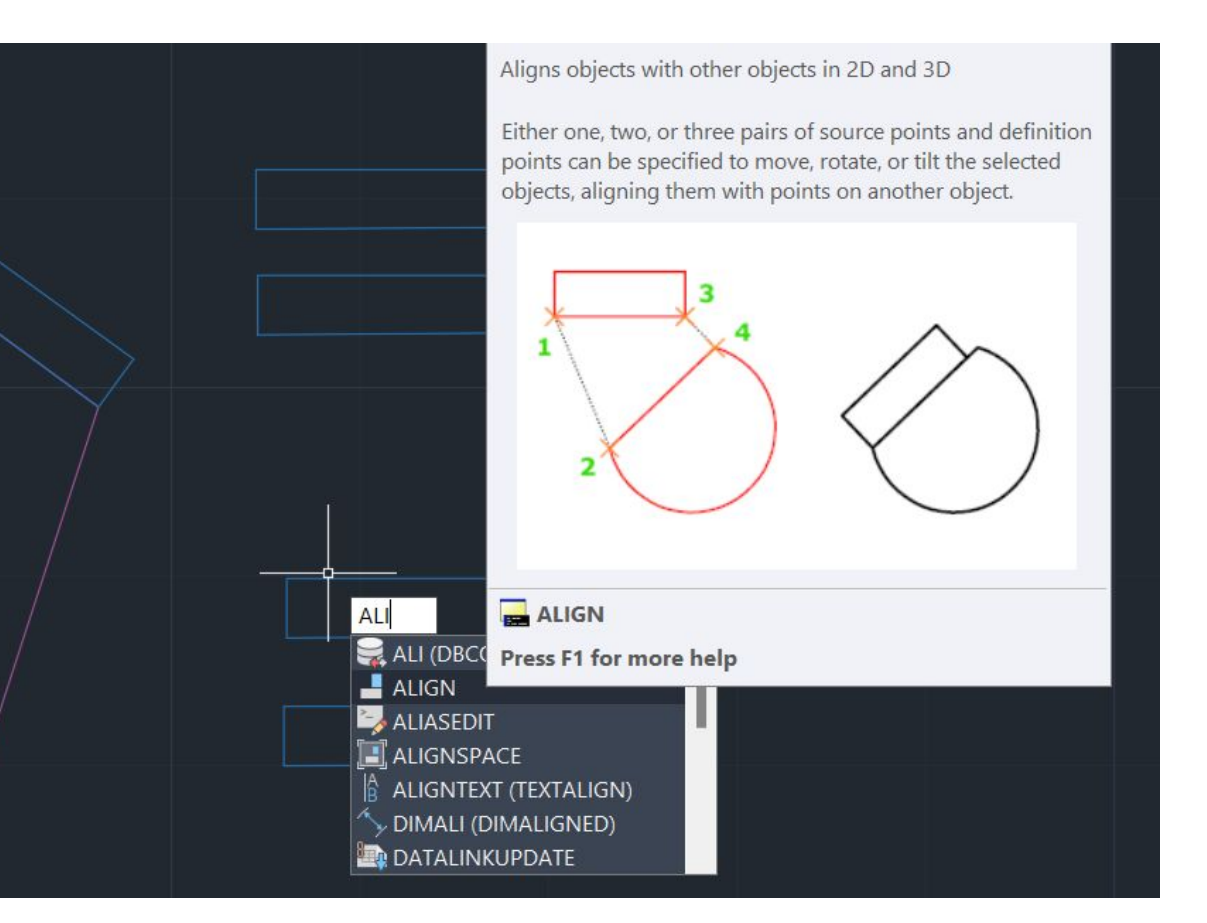

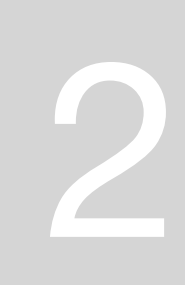

### **PENTÁGONO:**

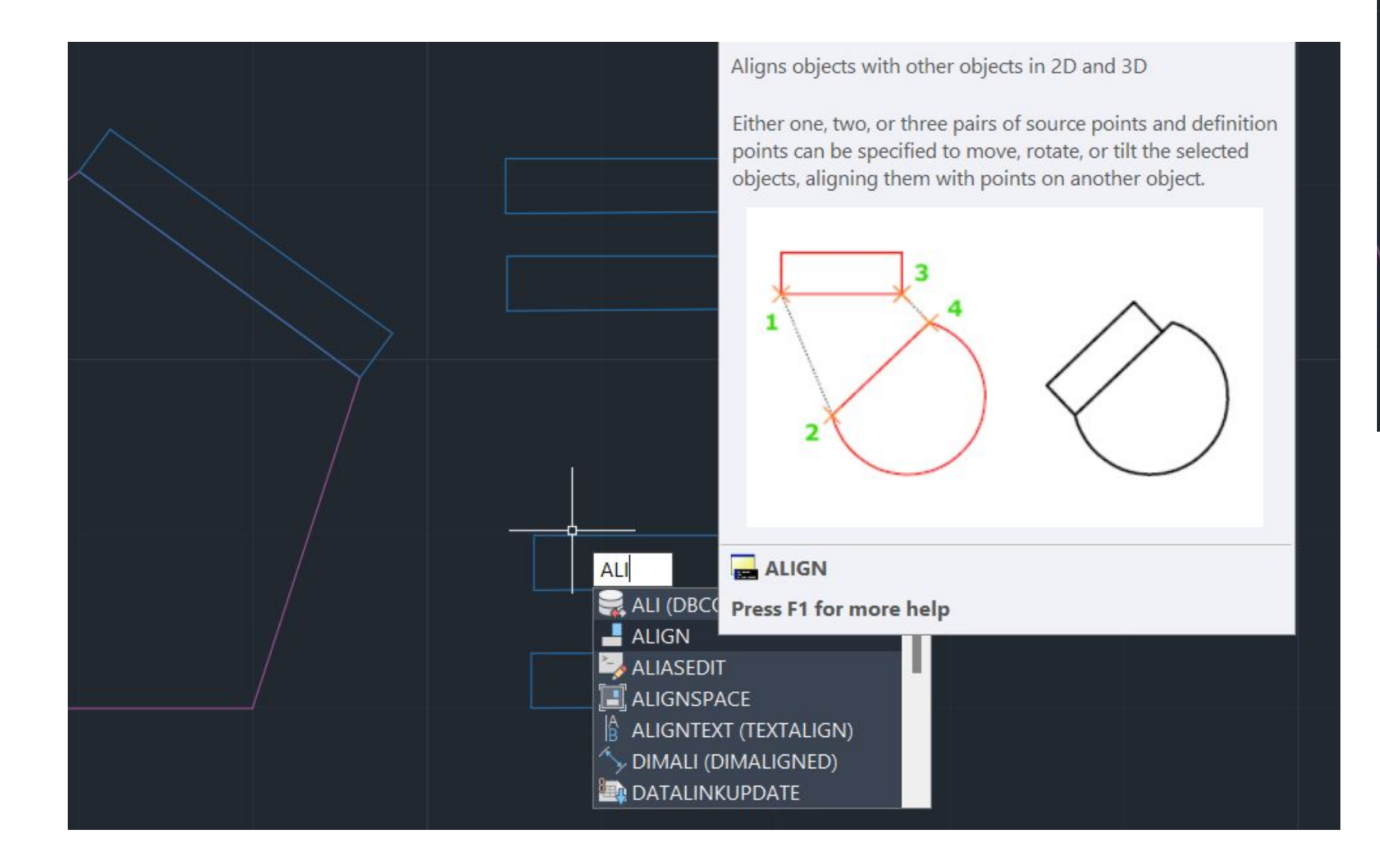

ferramenta: Align - alinha o pretendido desenho a outra escala, mudando a mesma para a escala a que está a ser alinhada

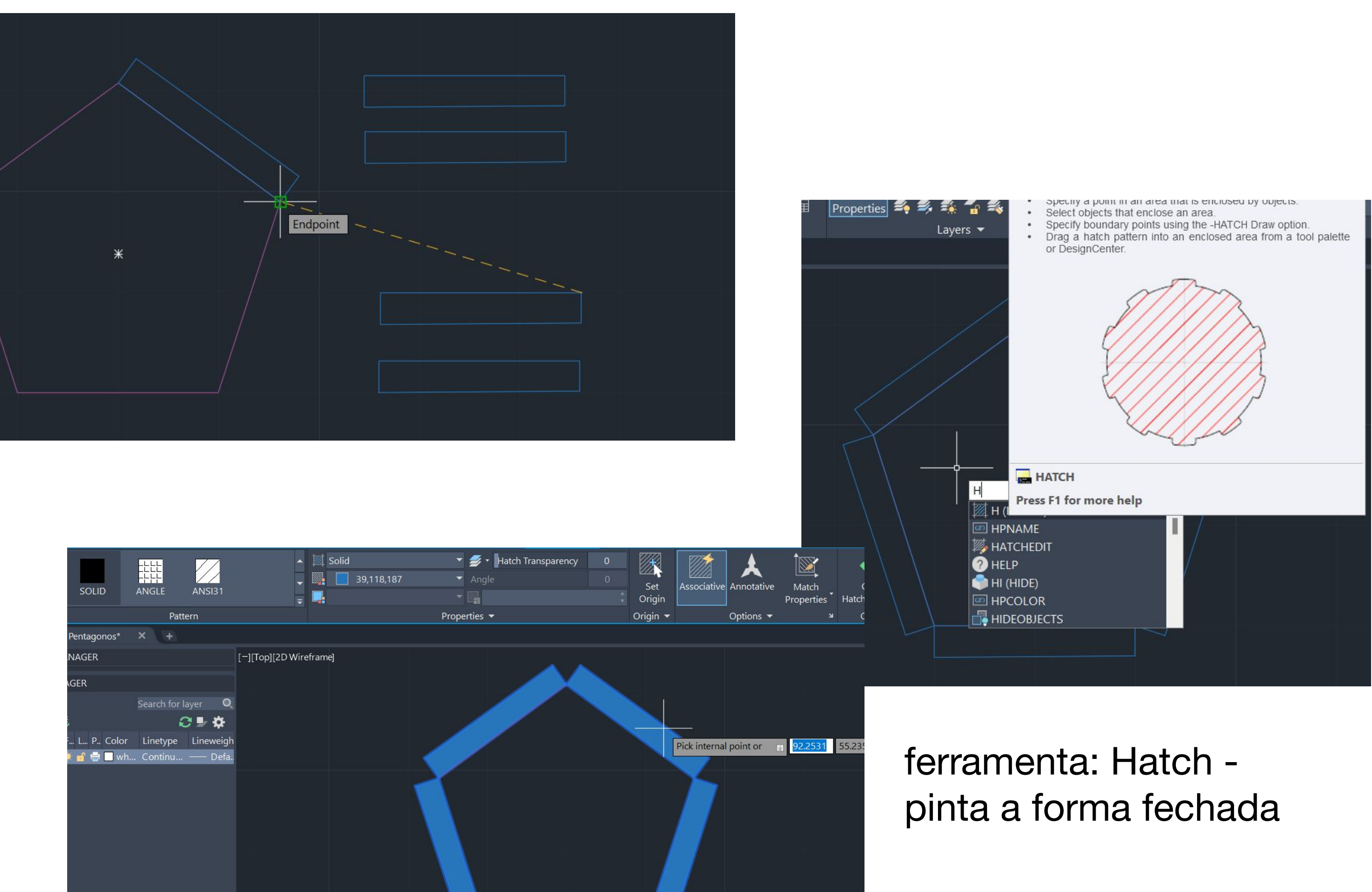

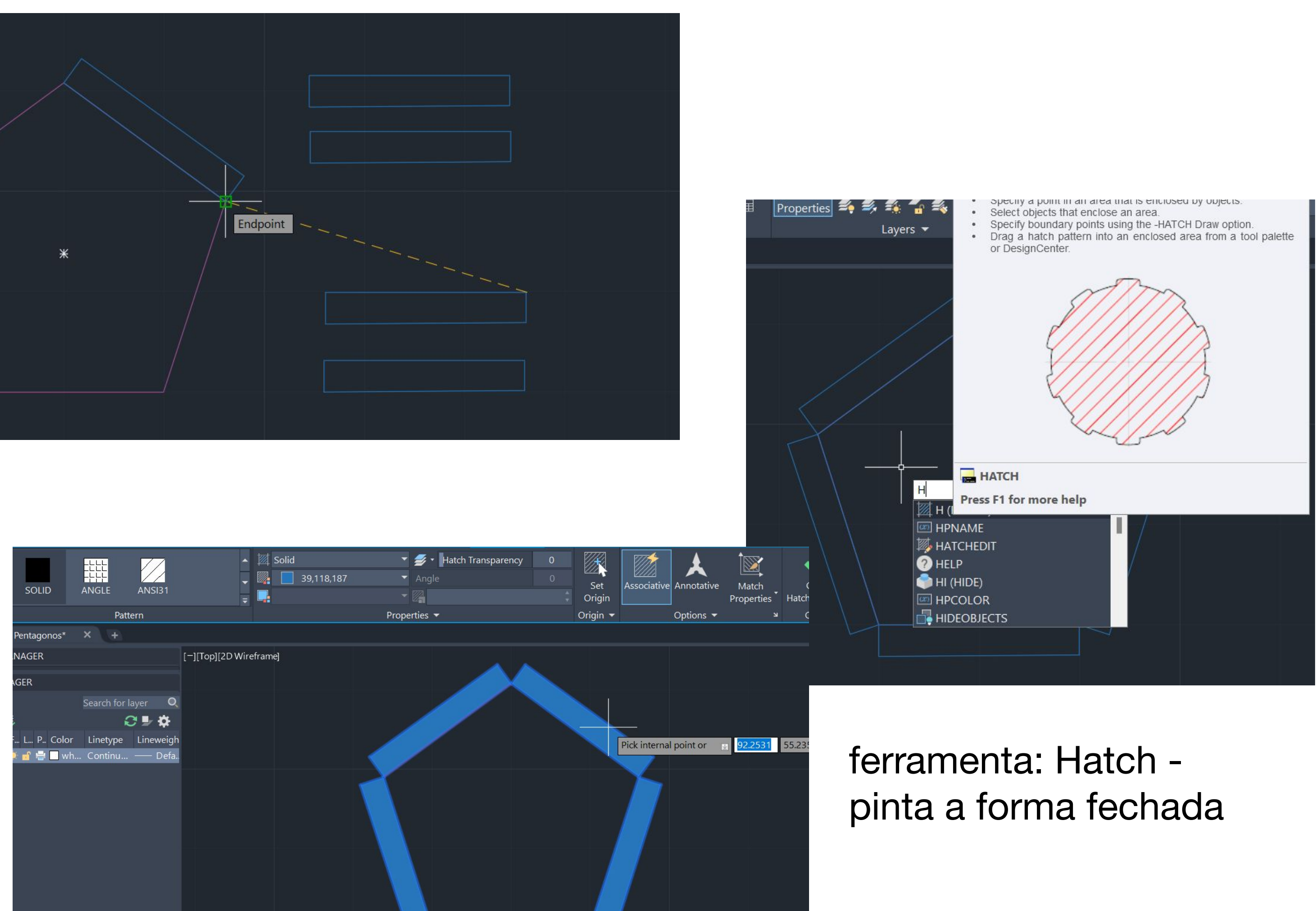

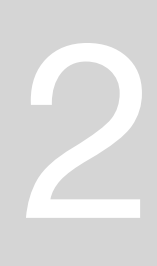

### **EXERCÍCIO 1: CASA ANTÓNIO CARLOS SIZA**

● Usando as ferramentas do autocad, decalcar a planta e fazer cortes, alçados e pormenores específicos

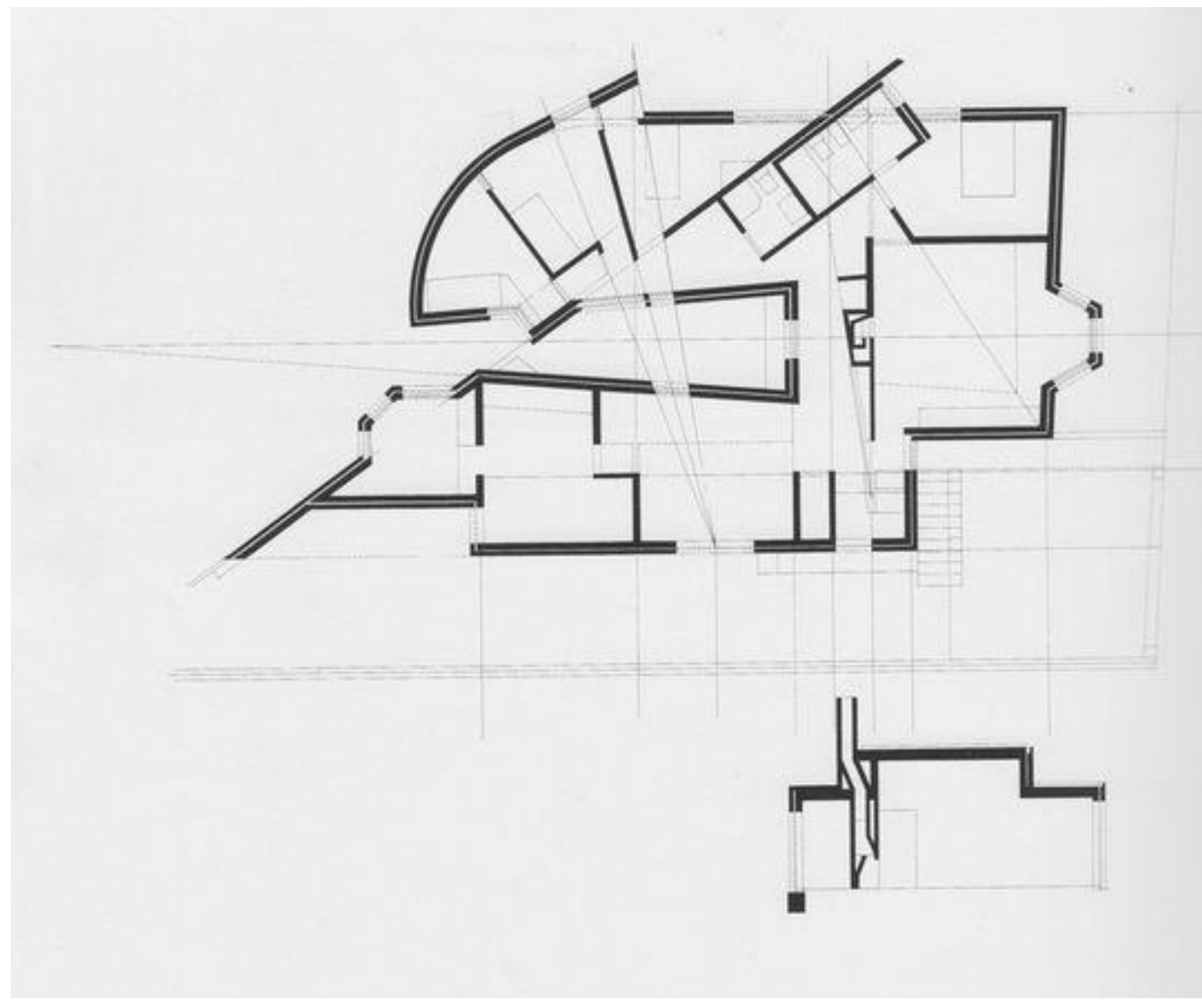

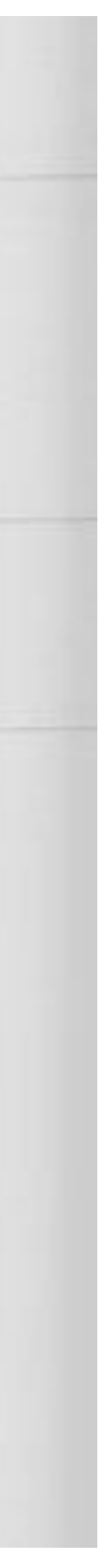

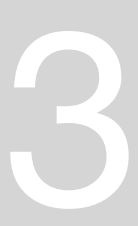

 $A004$ parades 10;  $50,02$  $\frac{1}{2\sqrt{2}}\int_{0}^{\infty}\frac{1}{\sqrt{2\pi}}\left(\frac{1}{\sqrt{2\pi}}\right)^{2}d\mu\left(\frac{1}{2\sqrt{2\pi}}\right)$  $0,15$  $0,15$  $50,055$ kacales 100: 1999 0,345  $0, 11$  $0.015+2 = 0.0225$  $1.1221$  $20,02$ Hatch -> layer onde se endice a neterictidede de parede stretch -> esting a linha / seccad  $p^{q | n | \infty}$ 1 parcele Break  $\Rightarrow$  Quebra a linha  $\begin{pmatrix} 0 & 0 \\ 0 & 1 \end{pmatrix}$ (Break => I, picer os pontos unde quer, Vernell Role Gasta  $k$ ose worldho CHPROP -> muda a escala da linha (fran traso inte  $GRif \rightarrow felgcioneq$  a linha e mide de hacek

# Exerc. 1.1 - ACAD 2D

Representação Dispital AUTOL 1 kmal6 congres respecto  $1019$ vermallo ongel Hatch - pinta a depois neva o padra es meterialidede de parede Nearest y da'un parto de aptobinação de Rete Extend -> extende a veta até a outra DIEXT -> por texts nor layouts our planters DNEW > window views feros freeze a Gyss no layout  $ACAD$  $N_{0}$  $E_{1}$ c/ 1/1000  $Vrlaye \rightarrow$  $1m = 1mn = 1mn$ Freeze layes  $200M \rightarrow S = 0$  $Im\rho. 71100$ Escala

# Semana 3

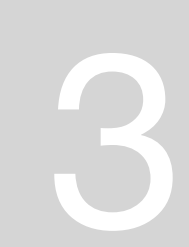

**COMANDOS:** Chprop: change properties ( layer then type layer name) Match prop: select properties then choose lines to match L: line Pl: polyline F8: ortho on/off COPY: copia CIRCLE: cria circulos ARC: cria arcos M: move ROTATE: rotate around a point DRAWORDER- front/back/above/under EX- extend – permite extender a linha TR - trim – permite aparar/apagar partes de linha em excesso FILLET - arredonda as pontas MATCHP - match properties HATCH – materialidade BREAK - quebra a linha BREAKPOINT - quebra a linha num ponto especifico à escolha MI - mirror STRECH - aumenta a linha OFFSET – cria uma linha paralela da selecionada Z – zoom SCALE - mudar a escala do desenho

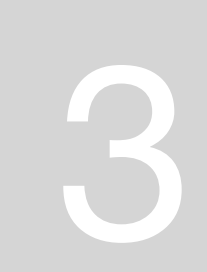

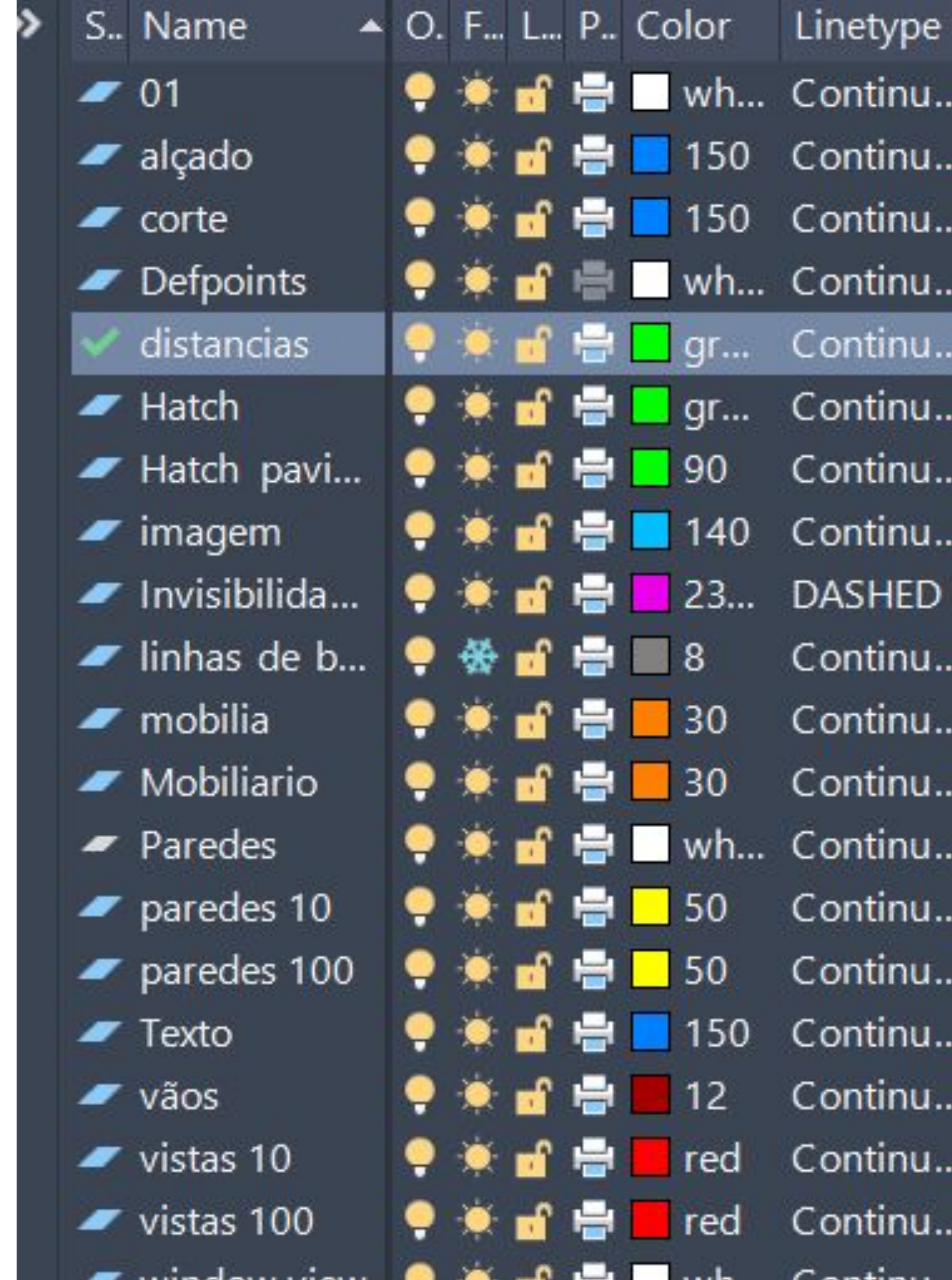

criação de várias layers de acordo com cada especifidade no desenho

- 
- 
- 
- 
- 
- 
- 
- 
- 

### **LAYERS:**

● paredes 100: contorno da parede exterior ● paredes 10: contorno e caixa de ar ● vistas 100: caixa de ar ● vistas 10: reboco • hatch: material das paredes (reboco, tijolo etc) ● invisibilidades: o que não se vê ● linhas de base: linhas da geometria da planta, linhas de suporte, linhas prolongadas dos cortes ● vãos: portas e janelas ● window view: viewports de detalhes da planta

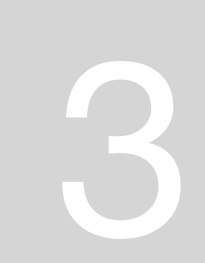

Parede interior + caixa de ar + parede exterior

### **PAREDES DA PLANTA :**

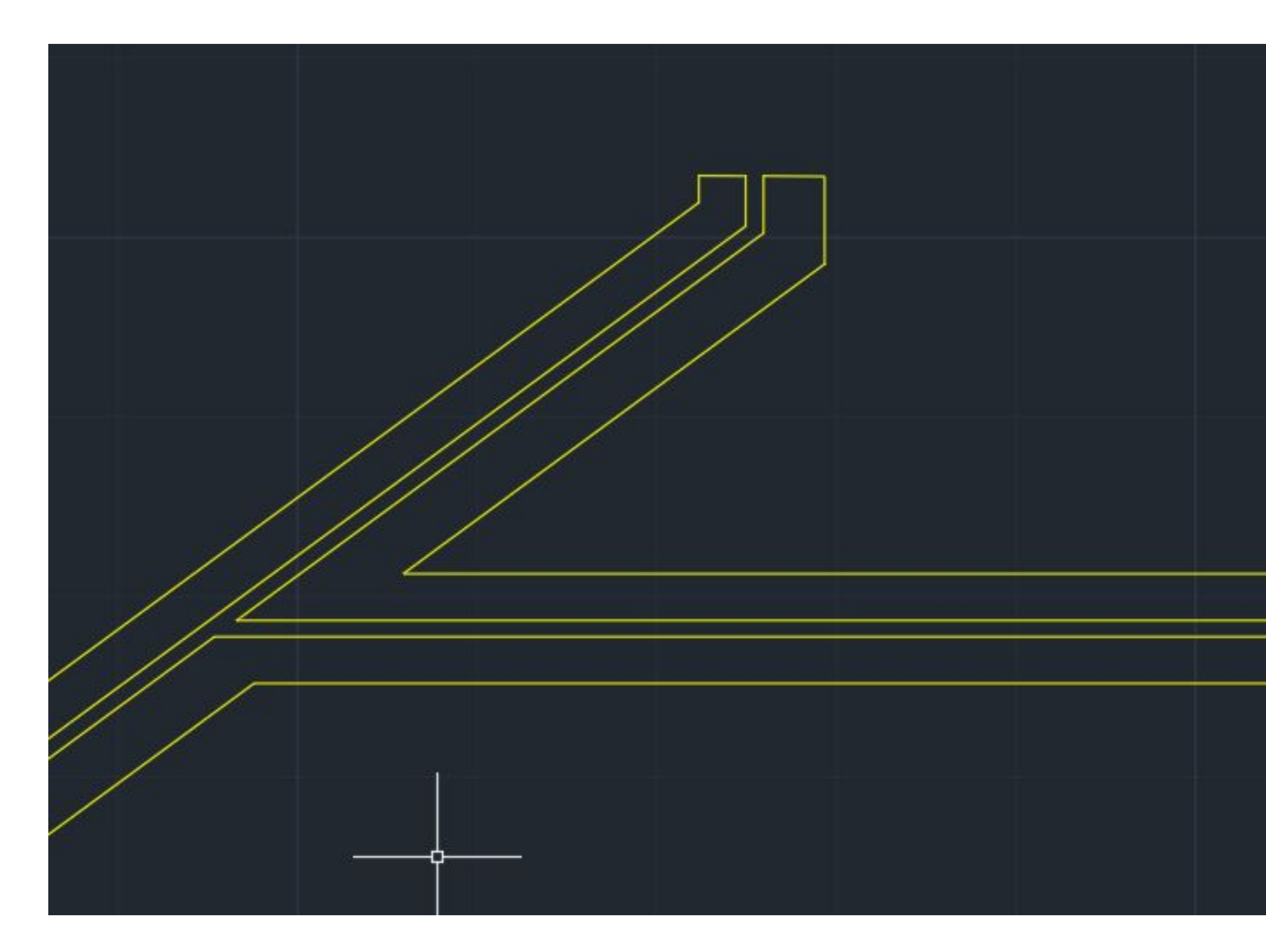

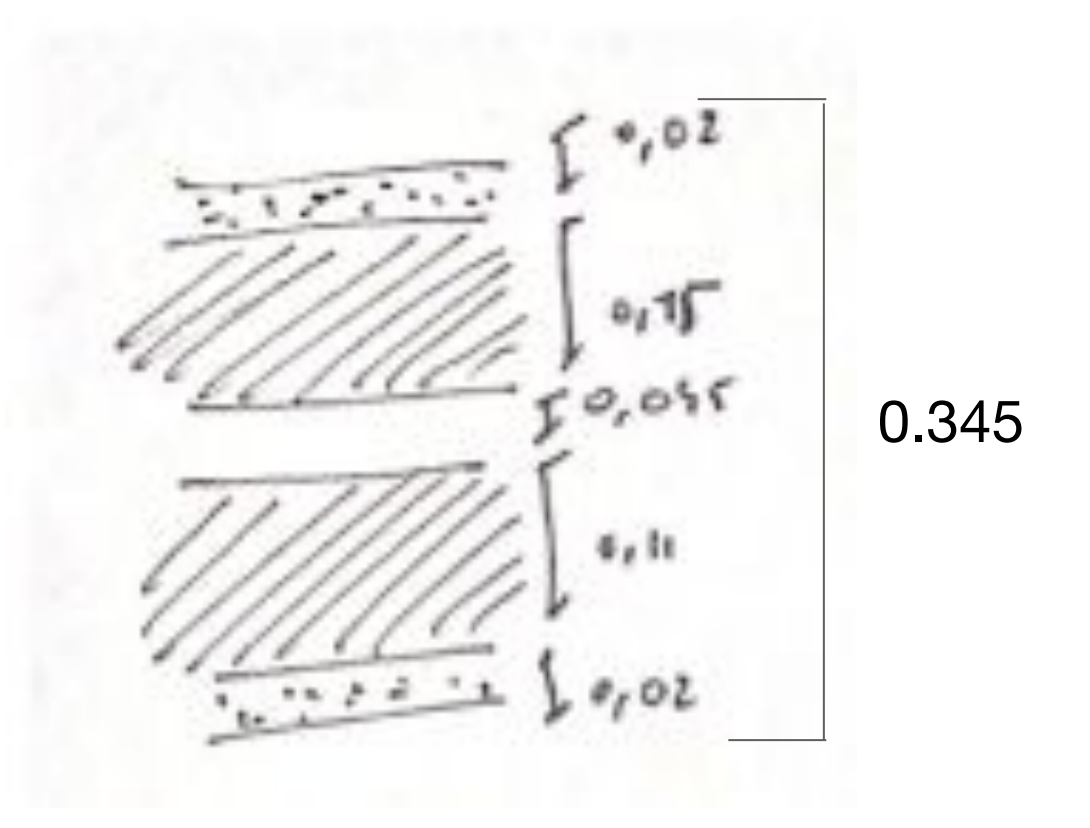

**caixa de ar** - permite e regularização de temperatura entre as paredes exterior e interior pois existe circulação de ar na mesma.

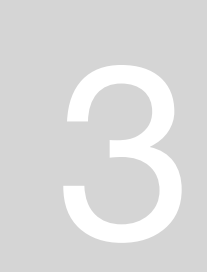

### **PAREDES DA PLANTA :**

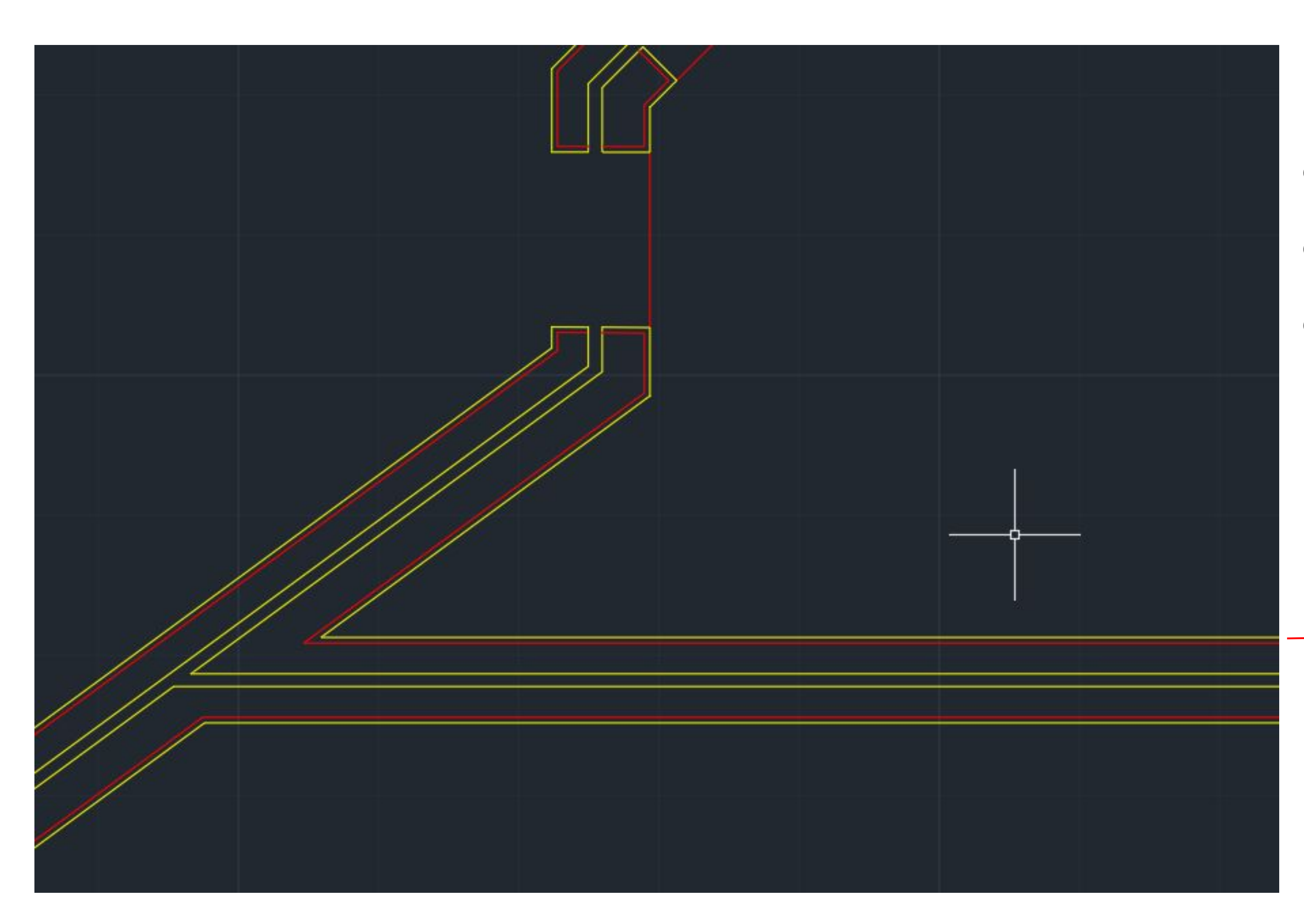

Regularização da parede com cimento (acabamento)

# ReDig Exerc. 1.1 – ACAD 2D Semana 3

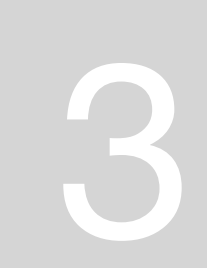

### ferramentas:

- offset
- line
- trim

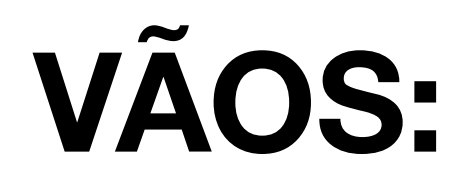

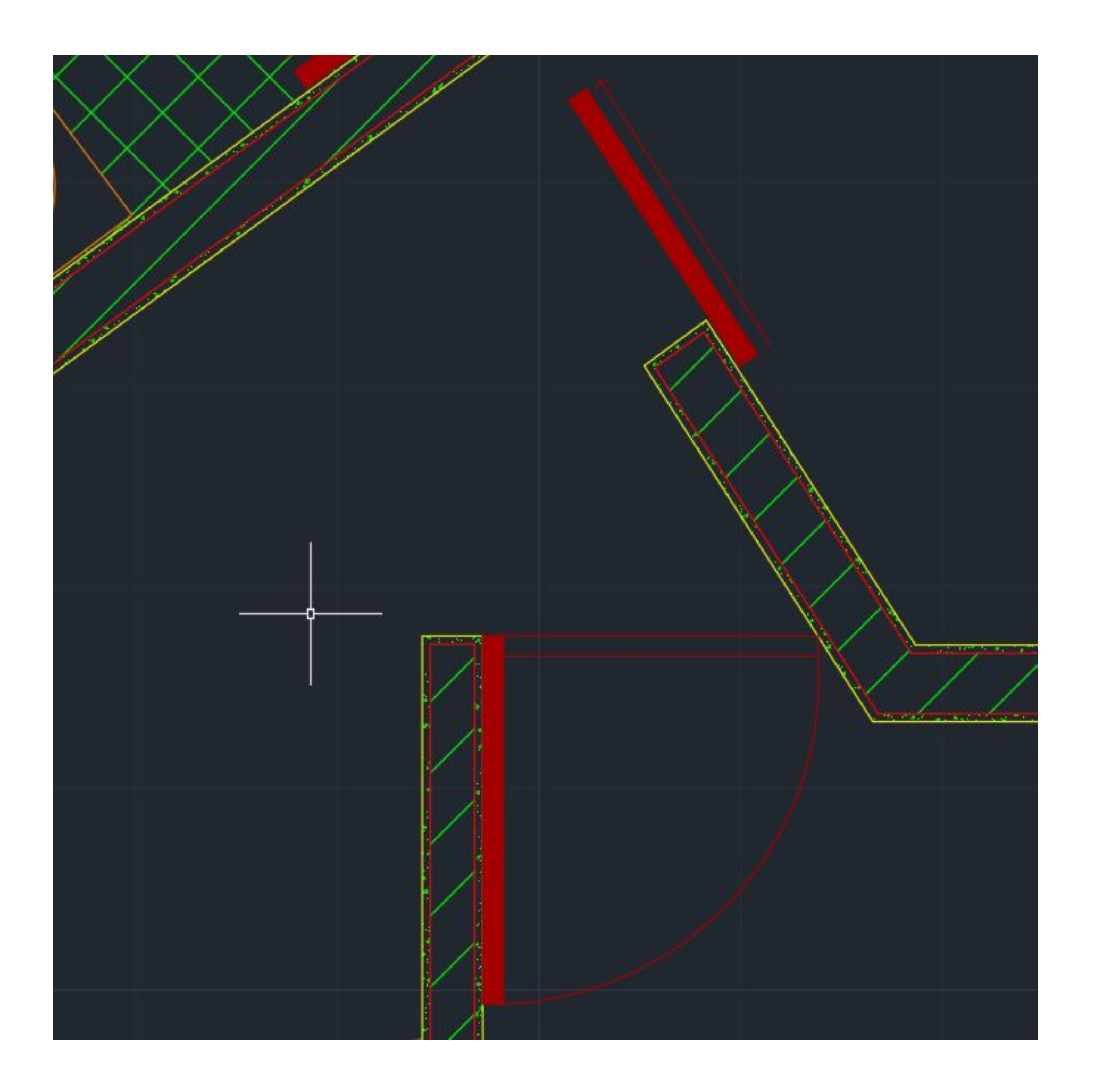

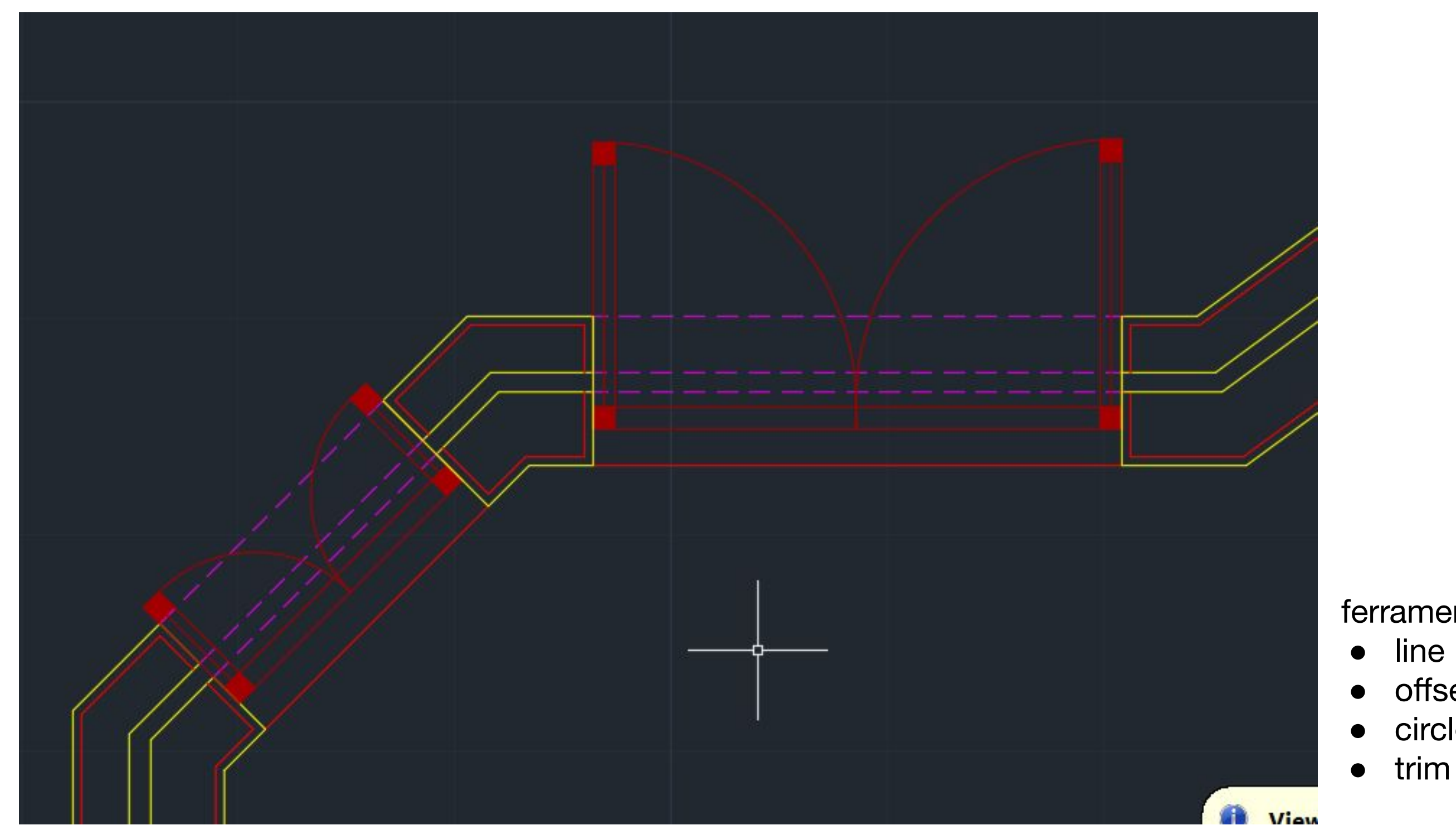

### espessura: 0.5

portas e janelas que nao sejam fixas, representa-se o seu movimento no desenho

### Exerc. 1.1 - ACAD 2D Semana 3

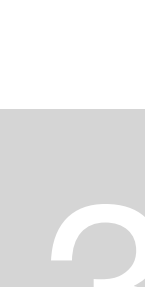

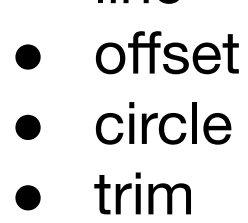

ferramentas:

### **ALINHAMENTO DA PLANTA COM O CORTE:**

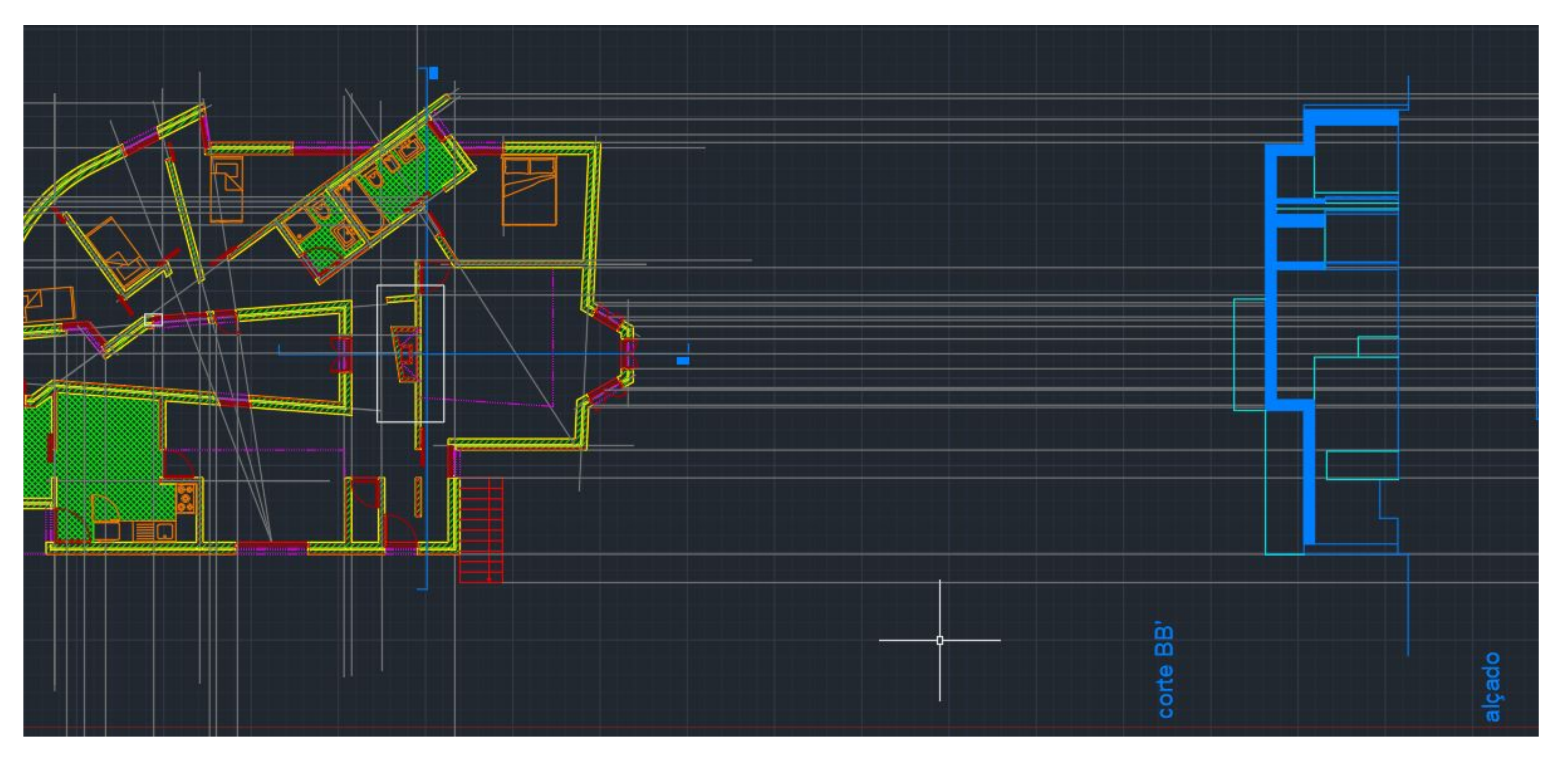

# ReDig

![](_page_21_Picture_5.jpeg)

![](_page_22_Picture_1.jpeg)

# Exerc. 1.1 - ACAD 2D

## Semana 4

![](_page_22_Picture_7.jpeg)

![](_page_23_Picture_92.jpeg)

About 110,000 results (0.29 seconds)

Sponsored :

![](_page_23_Picture_3.jpeg)

**Topeca**  $\circ$ 

https://topeca.pt > tijolo-refratario :

### tijolo refratário e decorativo

tijolo refratário e decorativo. argamassas técnicas · argamassas de montagem argamassas de renovação e reparação · fixação / ancoragem ...

. Loia do Mestre Brás

corte pela lareira a 1,50 m do chão

# ReDig Exerc. 1.1 – ACAD 2D Semana 4

![](_page_23_Picture_17.jpeg)

### tijolo refratário para a lareira

![](_page_23_Figure_13.jpeg)

### **MOBILIÁRIO:**

![](_page_24_Figure_1.jpeg)

![](_page_24_Picture_10.jpeg)

### **MOBILIÁRIO:**

![](_page_25_Picture_1.jpeg)

# ReDig

![](_page_25_Picture_5.jpeg)

![](_page_26_Picture_0.jpeg)

### pavimento da casa de banho

![](_page_26_Figure_3.jpeg)

![](_page_26_Picture_4.jpeg)

material da parede

pavimento do corte

![](_page_26_Picture_12.jpeg)

# ReDig Exerc. 1.1 – ACAD 2D Semana 5

![](_page_26_Picture_14.jpeg)

![](_page_26_Picture_15.jpeg)

![](_page_26_Picture_16.jpeg)

![](_page_26_Figure_9.jpeg)

Hatch: GRAVEL 1.0

![](_page_27_Figure_0.jpeg)

![](_page_27_Picture_1.jpeg)

### **PORMENOR TELHADO/COBERTURA:**

![](_page_27_Picture_5.jpeg)

# Exerc. 1.1 - ACAD 2D

# Semana 5

![](_page_28_Figure_5.jpeg)

![](_page_28_Picture_6.jpeg)

![](_page_28_Picture_7.jpeg)

![](_page_29_Picture_3.jpeg)

![](_page_29_Picture_74.jpeg)

 $L^pY^{\text{out}}$ - por medides<br>- legendes<br>- Khub corte adjado  $-11$  $2 + 1$  corte ?? / algado **J Lotte** 1. View POIT  $2.700m$ permonicules  $3. scale. 1000  $P \times C$$  $-100 \text{ } \rho \times 0$  $\cdot$   $\cdot \cdot \cdot$ Interda 4. escolter a potrahor  $S.$  uplayer  $\rightarrow$  Freeze layer register Leite

![](_page_30_Figure_2.jpeg)

![](_page_30_Picture_5.jpeg)

### PARÁBULA:

![](_page_31_Figure_1.jpeg)

# **ReDig**

# e F

![](_page_31_Picture_6.jpeg)

### ferramenta: orbit - mudança de vista 2D

![](_page_32_Figure_2.jpeg)

![](_page_32_Picture_5.jpeg)

ferramenta: extrude - mudança de uma figura 2D para um formato 3D extendendo as suas arestas

![](_page_32_Picture_9.jpeg)

![](_page_32_Picture_10.jpeg)

![](_page_33_Figure_1.jpeg)

### ferramenta: visualstyles - muda o estilo dos sólidos

![](_page_33_Picture_6.jpeg)

![](_page_34_Picture_1.jpeg)

![](_page_34_Picture_4.jpeg)

### ferramenta: 3DRotating - movimento do desenho em 3D

![](_page_34_Picture_8.jpeg)

### antiprismas em 3D

- -tetaedro
- -octaedro
- -hexaedro
- -dodecaedro
- -icosaedro

ReDig

![](_page_35_Picture_7.jpeg)

# Exerc. 1.1 - ACAD 2D

Semana 8

![](_page_35_Picture_11.jpeg)

![](_page_35_Picture_12.jpeg)

![](_page_36_Picture_0.jpeg)

### -tetaedro

piramide triangular equilatero

![](_page_36_Picture_3.jpeg)

# ReDig

![](_page_36_Picture_6.jpeg)

![](_page_36_Picture_7.jpeg)

![](_page_36_Picture_9.jpeg)

![](_page_36_Picture_10.jpeg)

![](_page_36_Picture_12.jpeg)

![](_page_37_Picture_0.jpeg)

### rebater os lados de acordo com o circulo de rebatimento e a charneira

### -hexaedro

### cubo, prisma de 6 lados

![](_page_38_Figure_3.jpeg)

# ReDig Exerc. 1.1 – ACAD 2D Semana 8

![](_page_38_Picture_6.jpeg)

### para o rebatimento, só se usa a ferramenta 3d rotate 90 graus.

![](_page_38_Picture_10.jpeg)

![](_page_38_Picture_12.jpeg)

### -octaedro

### prisma de 8 lados

![](_page_39_Figure_3.jpeg)

# **ReDig**

![](_page_39_Figure_7.jpeg)

![](_page_39_Picture_8.jpeg)

![](_page_39_Picture_10.jpeg)

### -dodecaedro

prisma de 10 lados, parecida com uma bola de futebol

![](_page_40_Figure_3.jpeg)

![](_page_40_Figure_6.jpeg)

![](_page_40_Picture_7.jpeg)

![](_page_40_Picture_9.jpeg)

### -icosaedro

### prisma de 20 lados

![](_page_41_Figure_3.jpeg)

# **ReDig**

![](_page_41_Figure_6.jpeg)

![](_page_41_Picture_7.jpeg)

![](_page_41_Picture_9.jpeg)

### -icosaedro

![](_page_42_Picture_2.jpeg)

# ReDig Exerc. 1.1 – ACAD 2D Semana 8

para a construção do icosaedro necessitamos da ferramenta array que permite a multiplicação de um determinado objeto

![](_page_42_Figure_6.jpeg)

![](_page_42_Figure_9.jpeg)

![](_page_42_Picture_10.jpeg)

### -icosaedro

![](_page_43_Picture_35.jpeg)

![](_page_43_Picture_4.jpeg)

### tem também o array classic, para multiplicação de objetos em espaços/pontos especificos

![](_page_43_Picture_7.jpeg)

![](_page_43_Picture_8.jpeg)

![](_page_44_Figure_1.jpeg)

![](_page_44_Picture_2.jpeg)

# ReDig

![](_page_44_Picture_6.jpeg)

### REPRESENTAÇÃO 3D: GUGGENHEIM

![](_page_45_Figure_1.jpeg)

ReDig

![](_page_45_Picture_4.jpeg)

![](_page_45_Picture_6.jpeg)

### **REPRESENTAÇÃO 3D: GUGGENHEIM**

![](_page_46_Figure_2.jpeg)

![](_page_46_Picture_3.jpeg)

![](_page_46_Picture_4.jpeg)

![](_page_46_Picture_8.jpeg)

### REPRESENTAÇÃO 3D: GUGGENHEIM

![](_page_47_Figure_1.jpeg)

# ReDig

![](_page_47_Picture_6.jpeg)

![](_page_47_Picture_7.jpeg)

![](_page_47_Picture_9.jpeg)

![](_page_47_Picture_10.jpeg)